# Alustamine

HP sülearvuti

© Copyright 2012 Hewlett-Packard Development Company, L.P.

Bluetooth on selle omanikule kuuluv kaubamärk ja Hewlett-Packard Company kasutab seda litsentsi alusel. Microsoft ja Windows on ettevõtte Microsoft Corporation USA-s registreeritud kaubamärgid. SD logo on selle omaniku kaubamärk.

Käesolevas dokumendis sisalduvat teavet võidakse ette teatamata muuta. Ainsad HP toodete ja teenuste garantiid on sätestatud vastavate toodete ja teenustega kaasnevates garantii lühiavaldustes. Käesolevas dokumendis avaldatut ei või mingil juhul tõlgendada täiendava garantii pakkumisena. HP ei vastuta siin leiduda võivate tehniliste või toimetuslike vigade ega väljajätmiste eest.

Esimene trükk: jaanuar 2013

Dokumendi number: 709343-E41

#### **Tootemärkus**

Selles juhendis kirjeldatakse enamiku mudelite ühiseid funktsioone. Mõni funktsioon ei pruugi teie arvutis saadaval olla.

Kasutusjuhendi uusima teabe saamiseks võtke ühendust klienditoega. USA tootetuge saate veebisaidilt

<http://www.hp.com/go/contactHP>. Rahvusvahelist tuge saate veebisaidilt [http://welcome.hp.com/country/us/en/](http://welcome.hp.com/country/us/en/wwcontact_us.html) wwcontact\_us.html

#### **Tarkvara kasutamise tingimused**

Sellesse arvutisse eelinstallitud tarkvaratoote installimisel, kopeerimisel, allalaadimisel või muul viisil kasutamisel nõustute te täitma HP lõppkasutaja litsentsilepingu (EULA) tingimusi. Kui te nimetatud litsentsilepingu tingimustega ei nõustu, on teie ainsaks võimaluseks kogu kasutamata toote (riist- ja tarkvara) tagastamine 14 päeva jooksul, et saaksite vastavalt ostukoha tagastuspoliitikale hüvitist.

Selleks et saada arvuti eest täieliku hüvitise taotlemise kohta lisateavet, võtke ühendust kohaliku müügipunktiga (tarnijaga).

## **Ohutusmärkus**

**HOIATUS!** Kuumusest tulenevate vigastuste või arvuti ülekuumenemise vältimiseks ärge hoidke arvutit kasutamise ajal süles ega tõkestage arvuti ventilatsiooniavasid. Kasutage arvutit ainult kõval tasasel alusel. Jälgige, et mõni muu kõva (nt kõrvalasuv printer) või pehme pinnaga (nt padjad, vaip või riietusese) objekt ei blokeeriks õhuvoolu liikumist ventilatsiooniavadest. Samuti ärge hoidke arvuti kasutamisel vahelduvvooluadapterit vastu nahka või pehme pinnaga objekti (nt padjad, vaip või riietusese). Arvuti ja vahelduvvooluadapter vastavad infotehnoloogiaseadmete rahvusvahelises ohutusstandardis International Standard for Safety of Information Technology Equipment (IEC 60950) sätestatud välispinna temperatuuri nõuetele.

# **Sisukord**

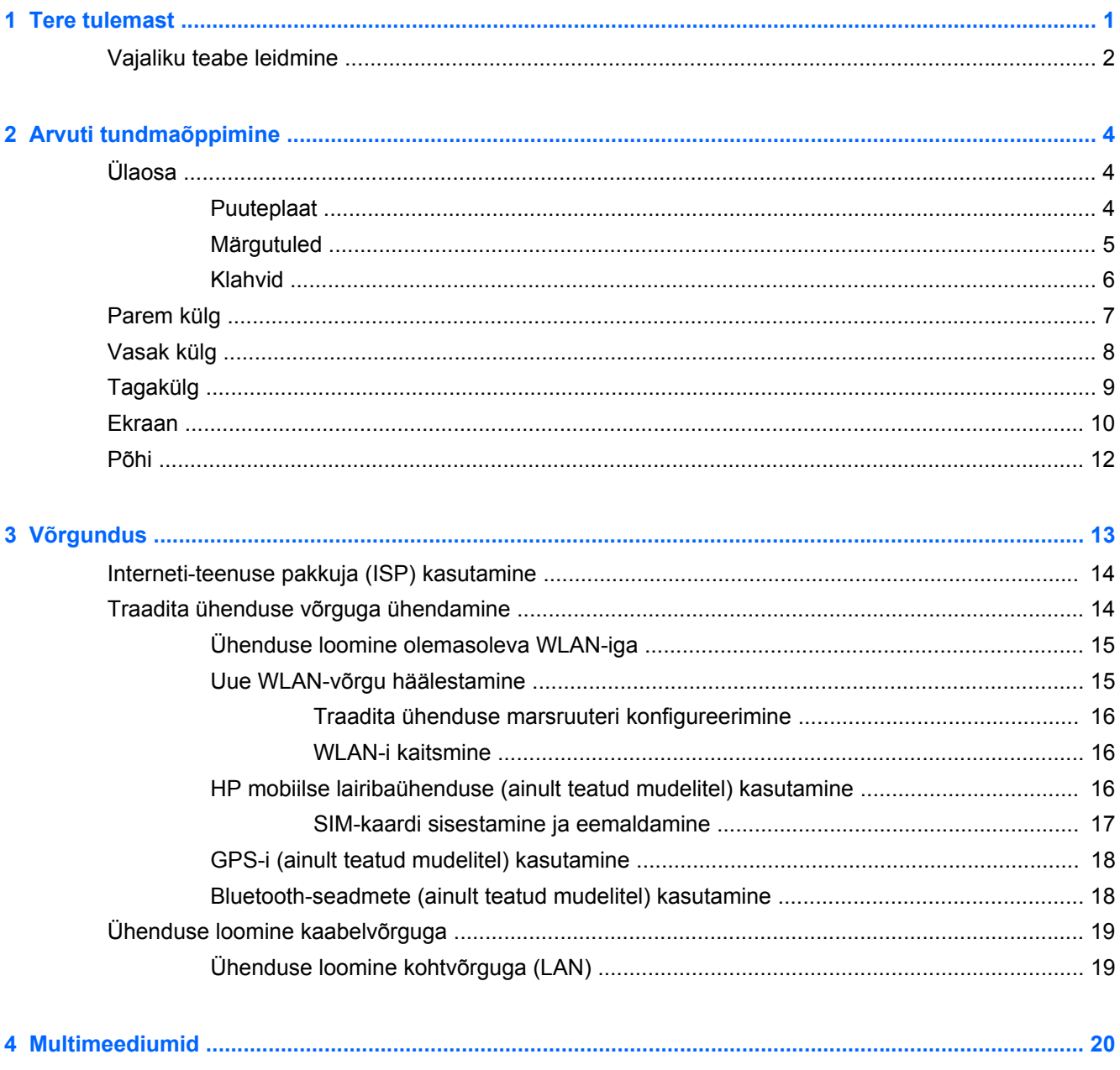

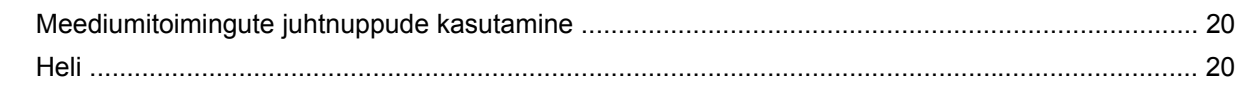

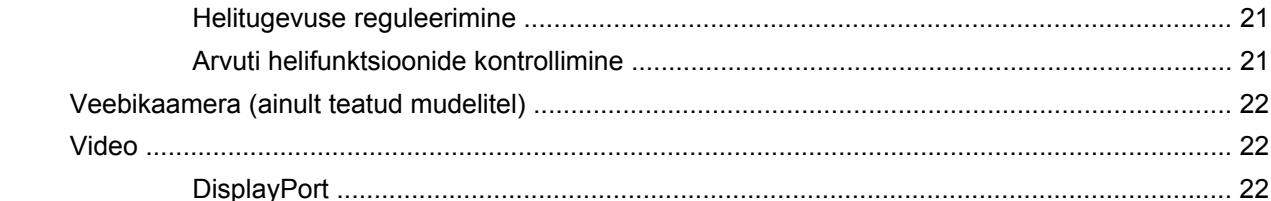

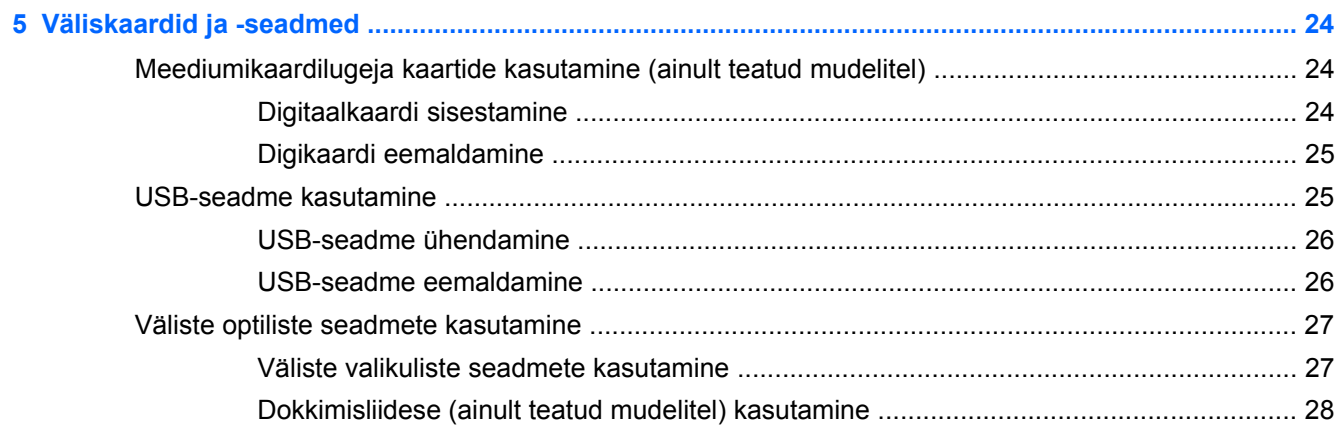

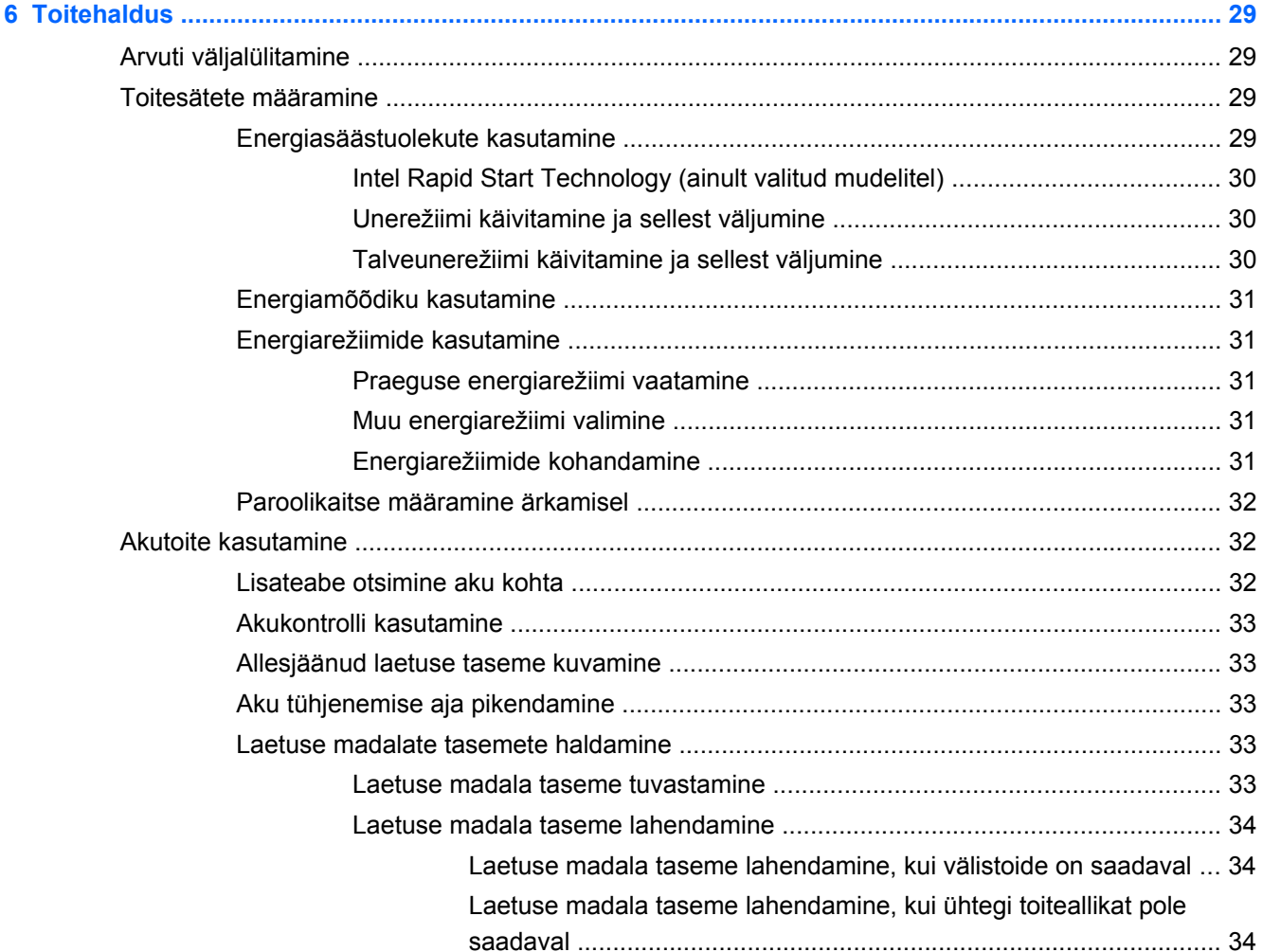

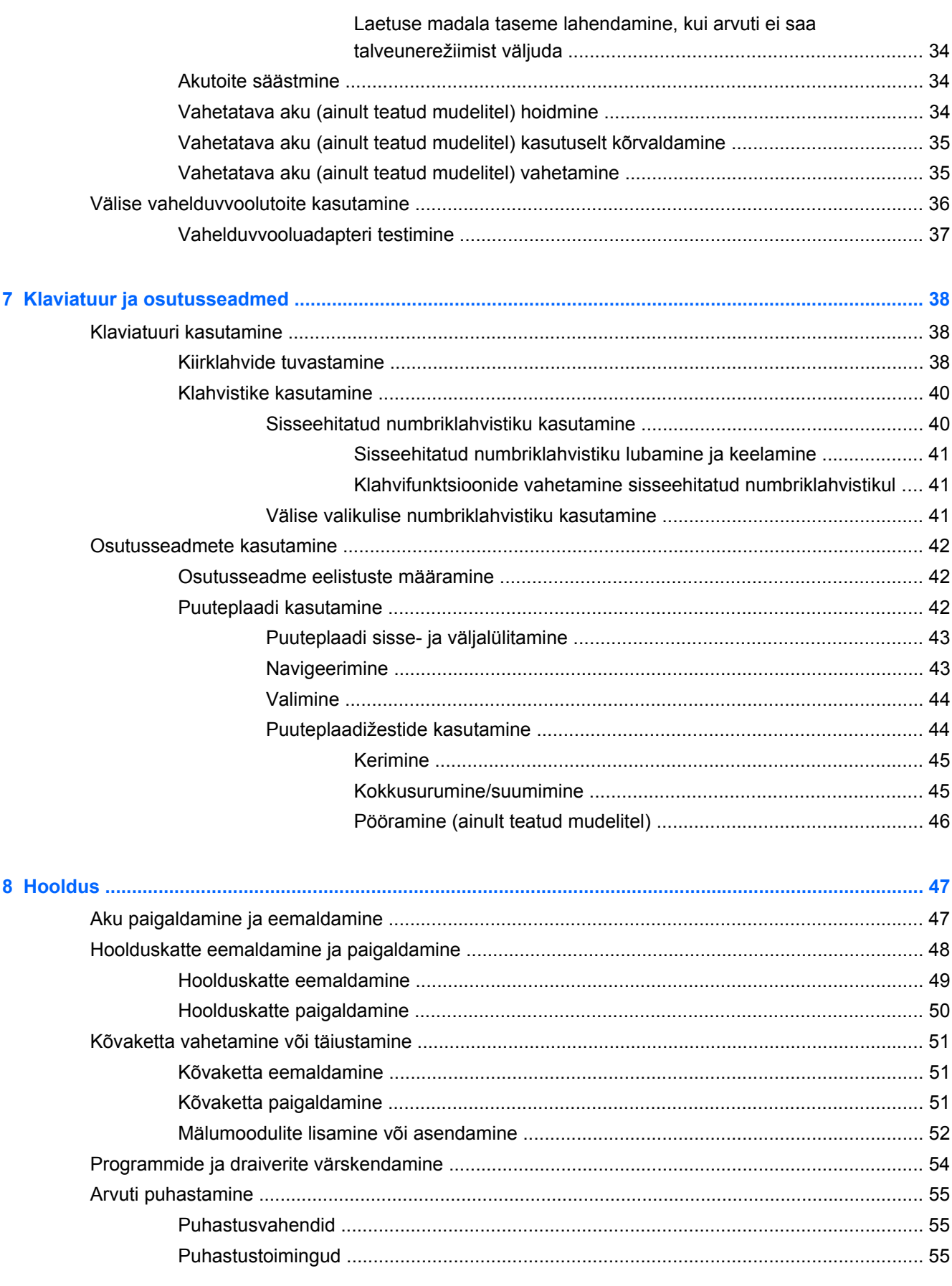

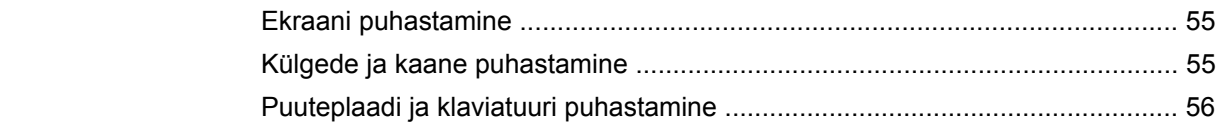

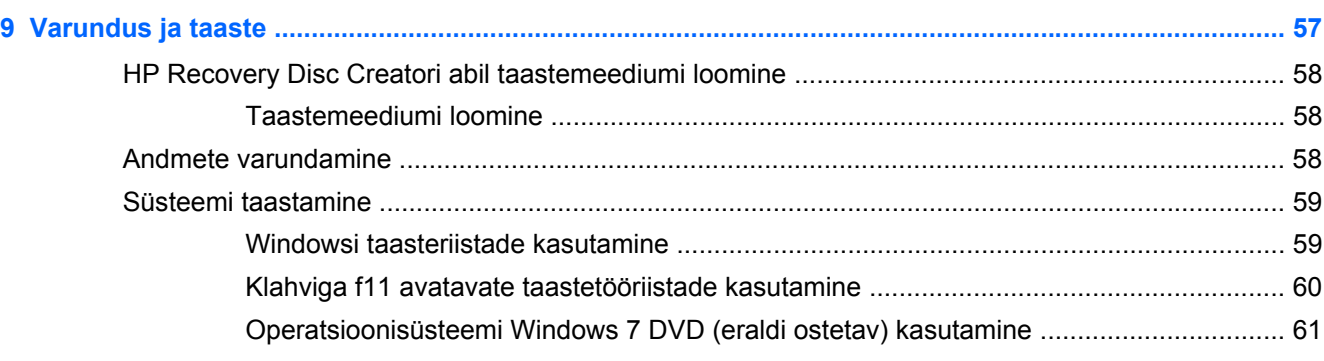

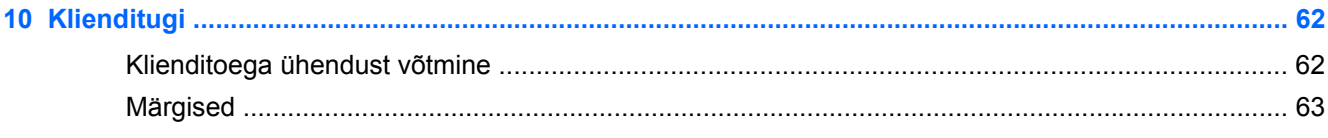

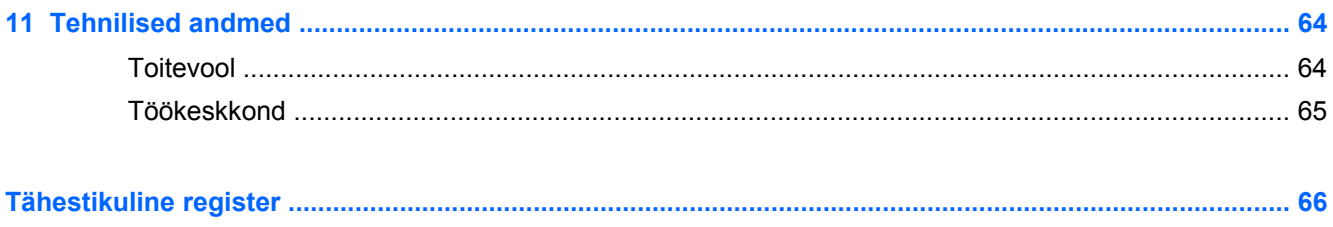

# <span id="page-8-0"></span>**1 Tere tulemast**

Pärast arvuti häälestamist ja registreerimist on oluline teostada alljärgnevad toimingud.

- **Interneti-ühenduse loomine** häälestage kaabel- või traadita võrk, et saaksite luua Internetiühenduse. Lisateavet leiate peatükist [Võrgundus lk 13.](#page-20-0)
- **Viirusetõrjetarkvara värskendamine** see aitab kaitsta arvutit viiruste põhjustatud kahju eest. Tarkvara on arvutisse eelinstallitud koos tasuta värskenduste piiratud tellimusega. Lisateavet leiate *HP sülearvutite teatmikust*. Juhiseid kasutusjuhendile ligipääsuks leiate teemast [Vajaliku](#page-9-0) [teabe leidmine lk 2](#page-9-0).
- **Arvuti tundmaõppimine** tutvuge arvuti omaduste ja funktsioonidega. Lisateavet leiate peatükkidest [Arvuti tundmaõppimine lk 4](#page-11-0) ning [Klaviatuur ja osutusseadmed lk 38](#page-45-0).
- **Installitud tarkvaraga tutvumine** uurige, milline tarkvara on arvutisse eelinstallitud. Valige **Start > Kõik programmid**. Üksikasju arvutiga kaasnenud tarkvara kasutamise kohta leiate tarkvaratootja juhendist, mis võib olla tarkvaraga kaasas või asuda tootja veebisaidil.

# <span id="page-9-0"></span>**Vajaliku teabe leidmine**

Arvutiga on kaasas mitmesuguseid ressursse, mis on abiks erinevate ülesannete täitmisel.

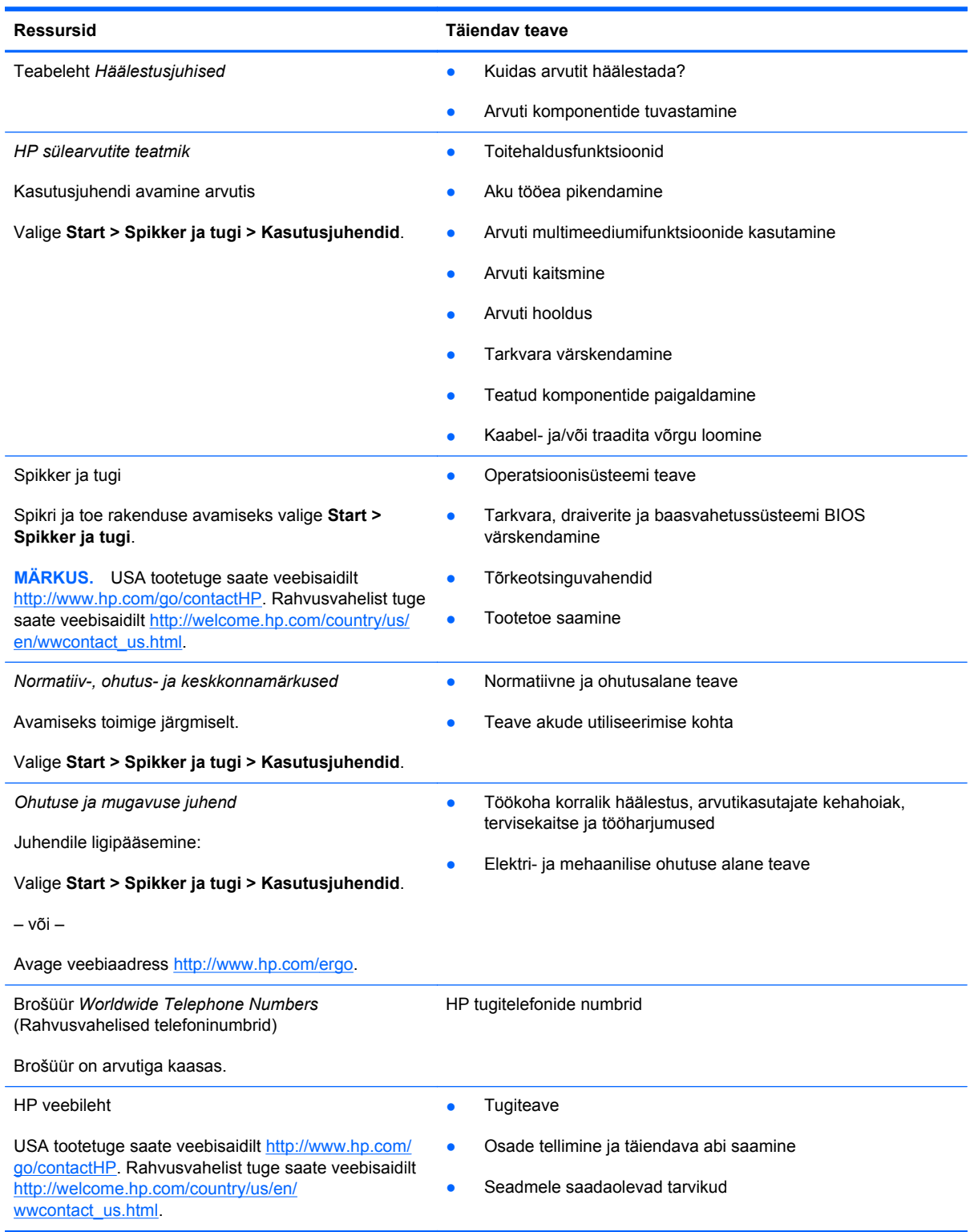

**Ressursid Täiendav teave**

*Piiratud garantii*\*

**Garantiiteave** 

Garantiile ligipääsemine:

Valige **Start > Spikker ja tugi > Kasutusjuhendid > Kuva garantiiteave**.

– või –

Avage veebiaadress [http://www.hp.com/go/](http://www.hp.com/go/orderdocuments) [orderdocuments.](http://www.hp.com/go/orderdocuments)

\* Tootele kehtiva selgesõnalise HP piiratud garantii leiate arvutis saadaolevate kasutusjuhendite hulgast ja/või pakendis kaasas olevalt CD-lt/DVD-lt. Mõne riigi/piirkonna puhul on pakendis kaasas trükitud HP piiratud garantii. Riigi/piirkonna puhul, kus trükitud garantiid kaasas pole, võite hankida trükitud koopia veebiaadressilt [http://www.hp.com/go/](http://www.hp.com/go/orderdocuments) [orderdocuments](http://www.hp.com/go/orderdocuments) või kirjutades HP-le järgmistel aadressidel.

- **Põhja-Ameerika**: Hewlett-Packard, MS POD, 11311 Chinden Blvd., Boise, ID 83714, USA
- **Euroopa, Lähis-Ida, Aafrika**: Hewlett-Packard, POD, Via G. Di Vittorio, 9, 20063, Cernusco s/Naviglio (MI), Italy
- **Aasia, Vaikse ookeani piirkond**: Hewlett-Packard, POD, P.O. Box 200, Alexandra Post Office, Singapore 9115077

Kui taotlete trükitud koopiat garantiist, lisage toote number, garantiiperiood (kirjas toote hooldussildil), nimi ja postiaadress.

**NB!** ÄRGE tagastage oma HP tooteid nimetatud aadressidel. USA tootetuge saate veebisaidilt [http://www.hp.com/go/](http://www.hp.com/go/contactHP) [contactHP.](http://www.hp.com/go/contactHP) Rahvusvahelist tuge saate veebisaidilt [http://welcome.hp.com/country/us/en/wwcontact\\_us.html](http://welcome.hp.com/country/us/en/wwcontact_us.html).

# <span id="page-11-0"></span>**2 Arvuti tundmaõppimine**

# **Ülaosa**

## **Puuteplaat**

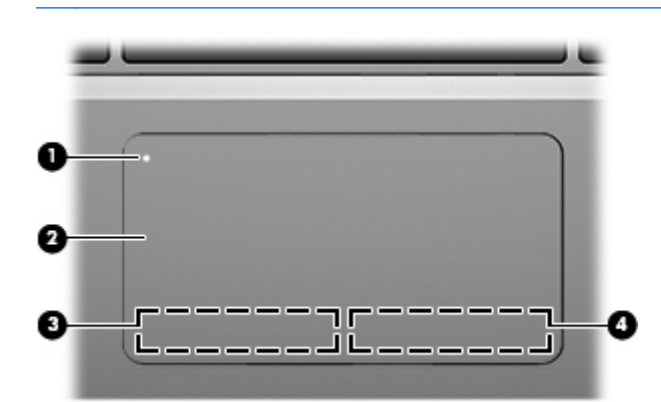

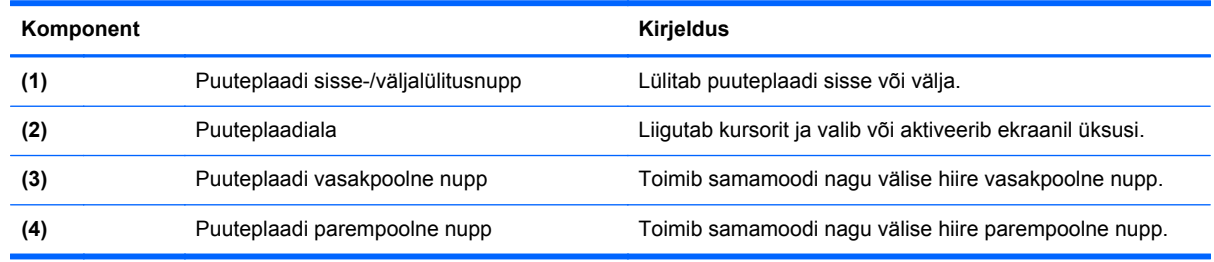

## <span id="page-12-0"></span>**Märgutuled**

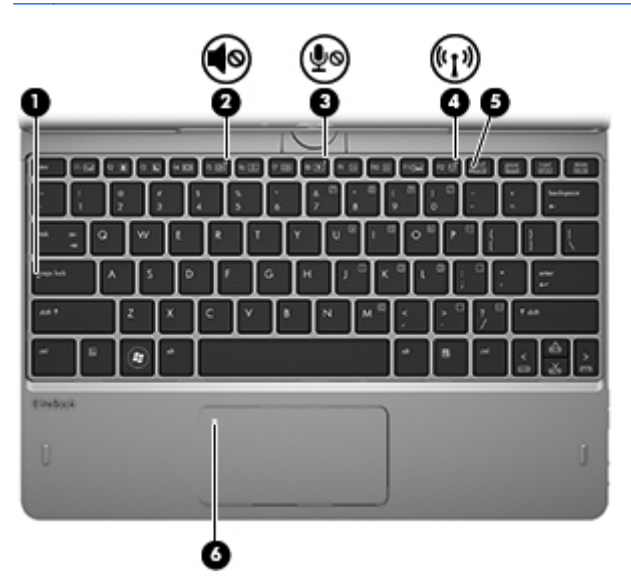

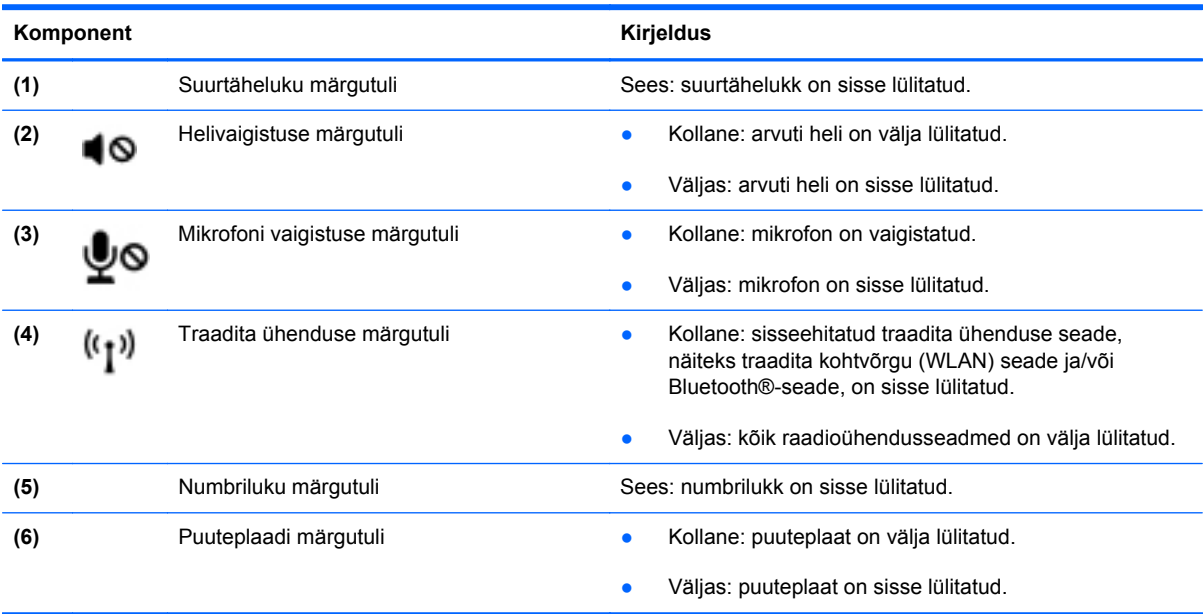

## <span id="page-13-0"></span>**Klahvid**

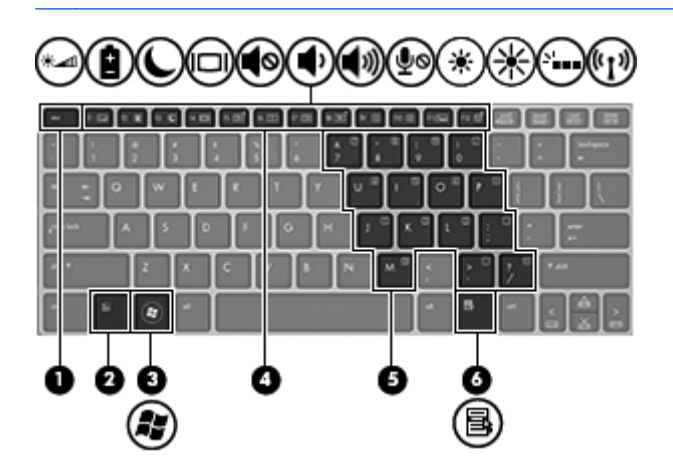

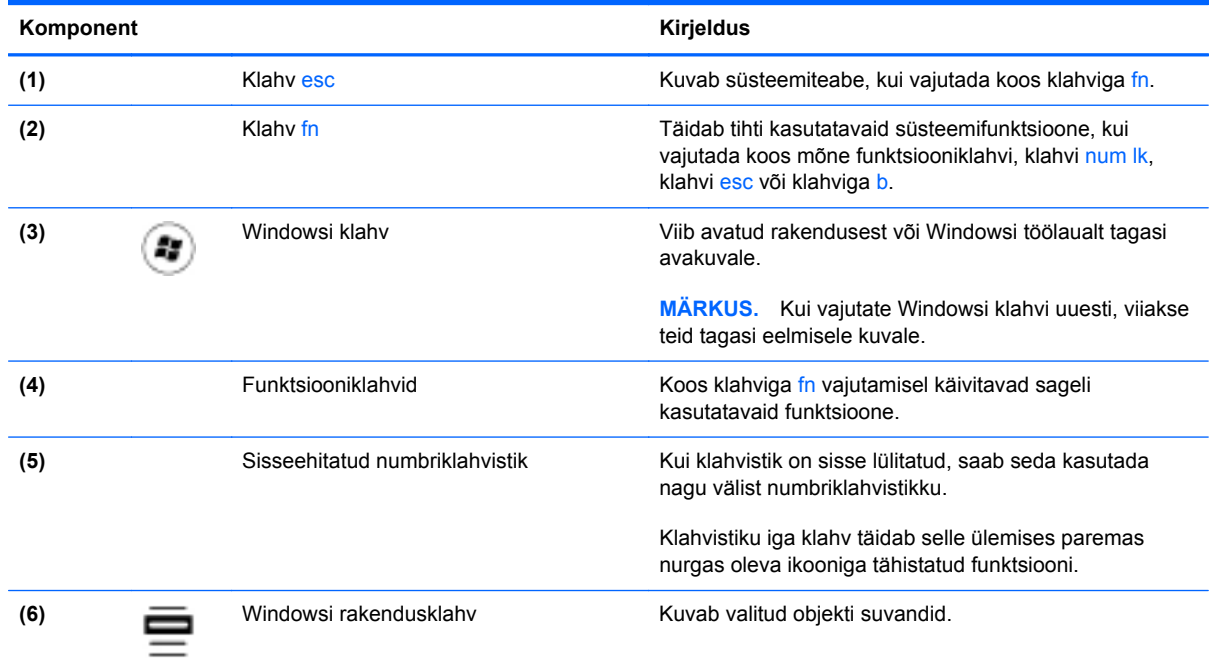

# <span id="page-14-0"></span>**Parem külg**

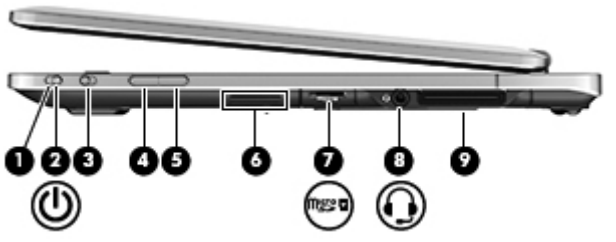

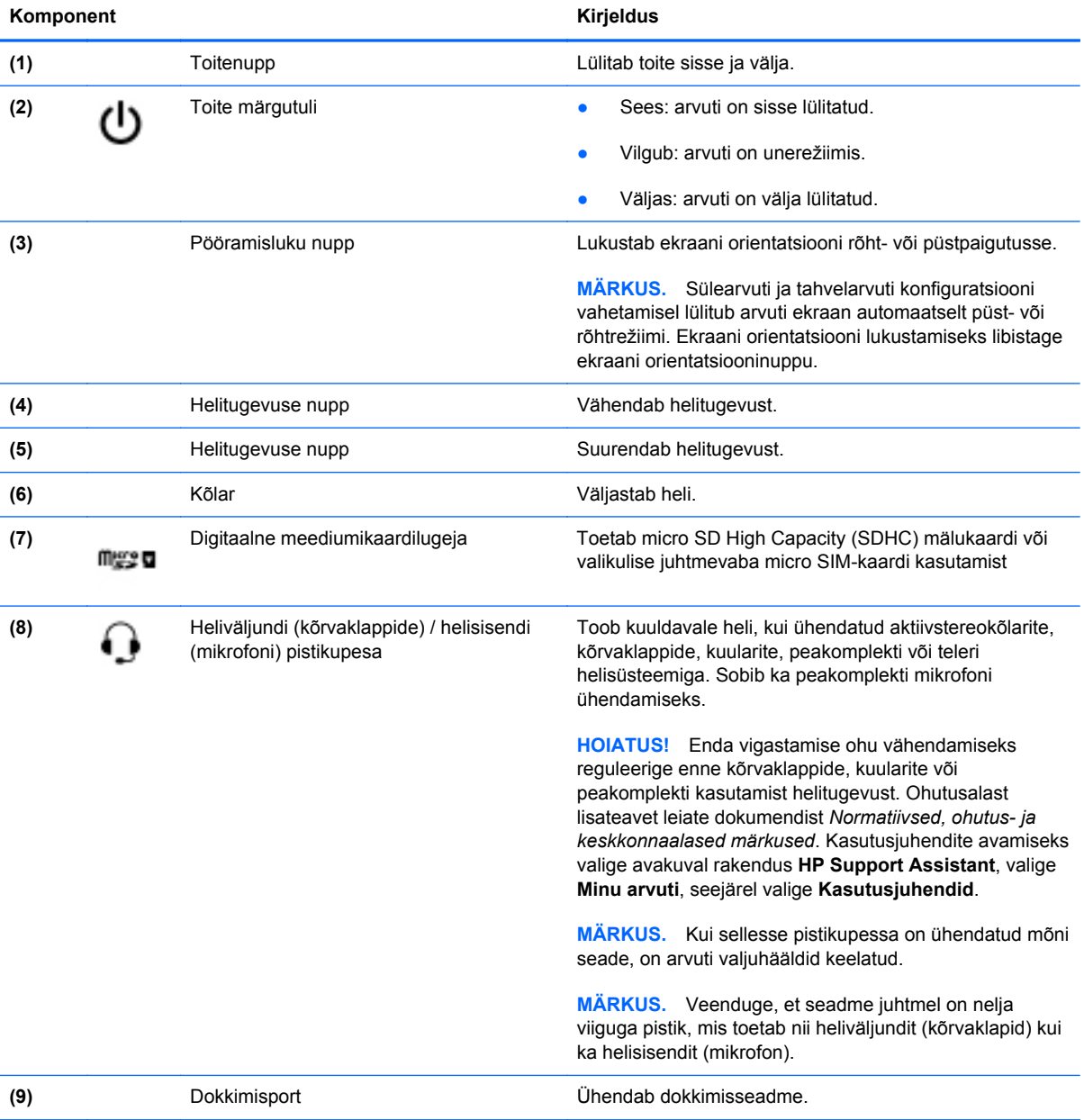

# <span id="page-15-0"></span>**Vasak külg**

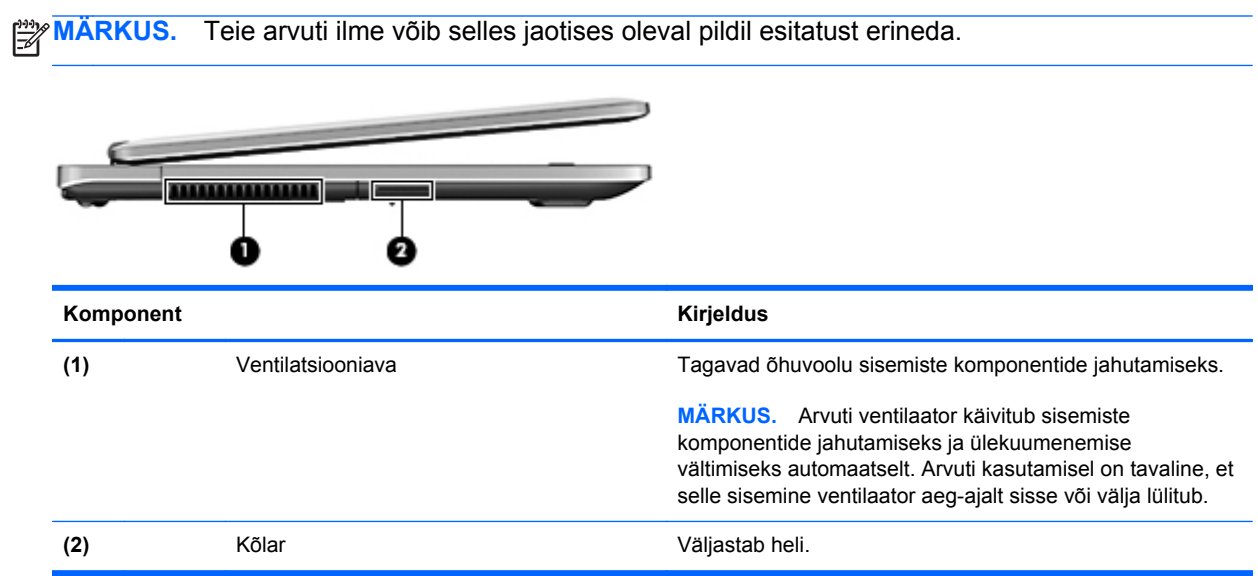

# <span id="page-16-0"></span>**Tagakülg**

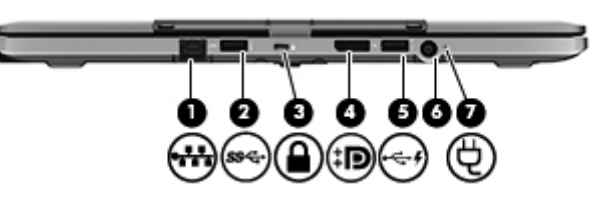

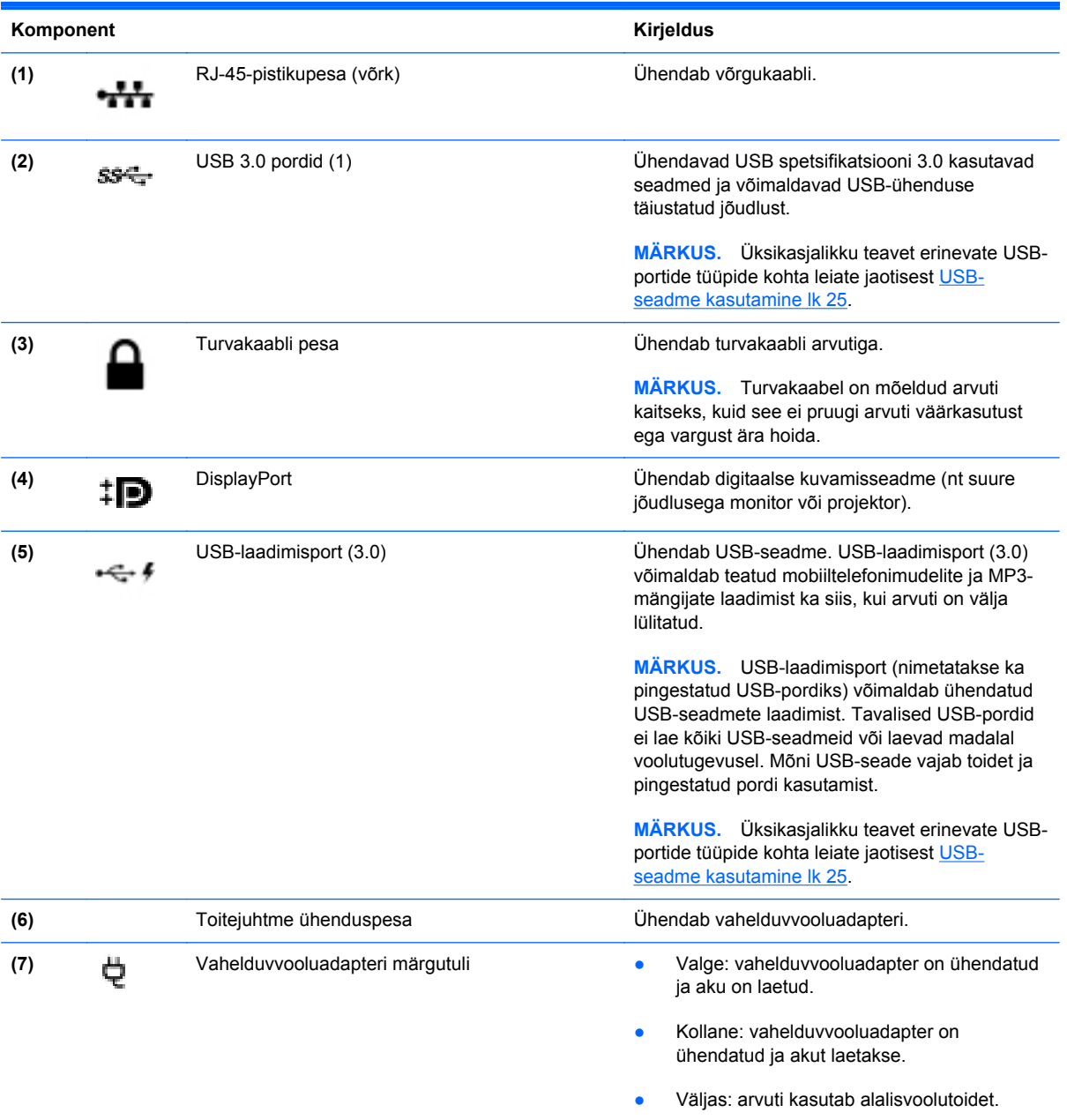

## <span id="page-17-0"></span>**Ekraan**

Arvutit saab kasutada tavalise sülearvutina, samuti saab seda kasutata tahvelarvuti konfiguratsioonis, mis võimaldab kasutada puuteekraani võimalust suurema hulga rakendustega.

**ETTEVAATUST.** Ekraani hingede kahjustamise vältimiseks ärge pöörake ekraani liigse jõuga.

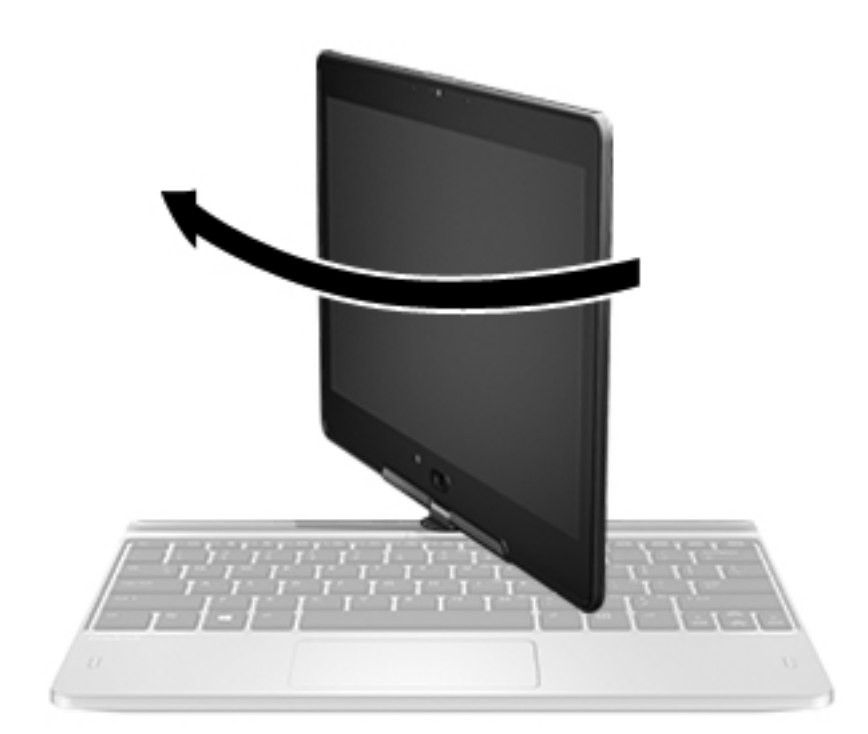

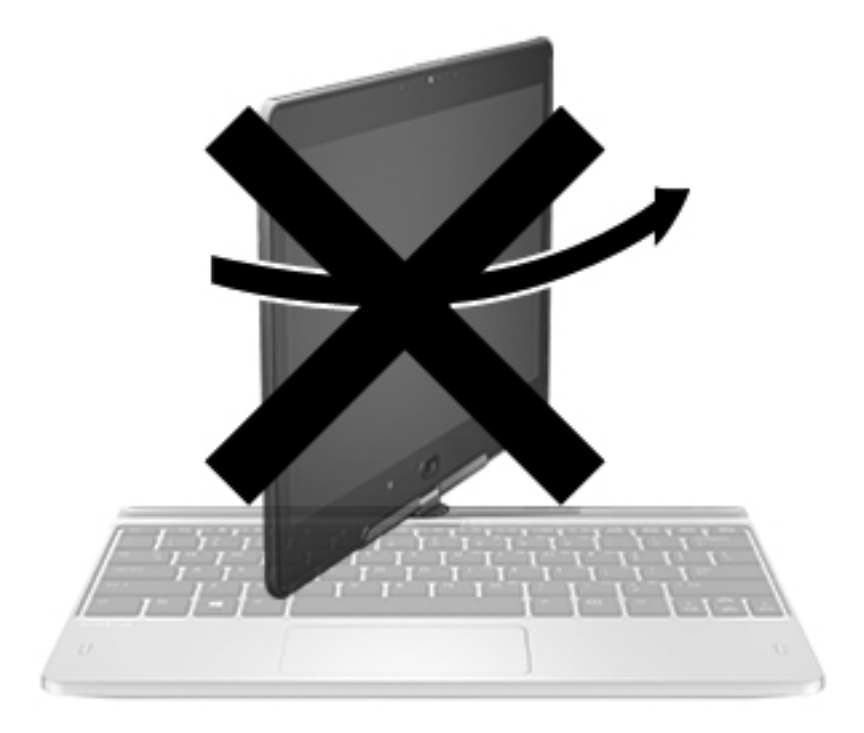

#### **ETTEVAATUST.** Sülearvuti konfiguratsioonis ekraani hingede kahjustamise vältimiseks ärge pöörake seda vastupäeva.

#### **Sülearvuti tahvelarvutiks muutmine**

- **1.** Pöörake ekraani päripäeva 180 kraadi, kuni ekraan on suunatud tahapoole.
- **2.** Langetage ekraan klahvistiku kohale.

Tahvelarvuti sülearvutiks muutmiseks sooritage sammud vastupidises järjestuses.

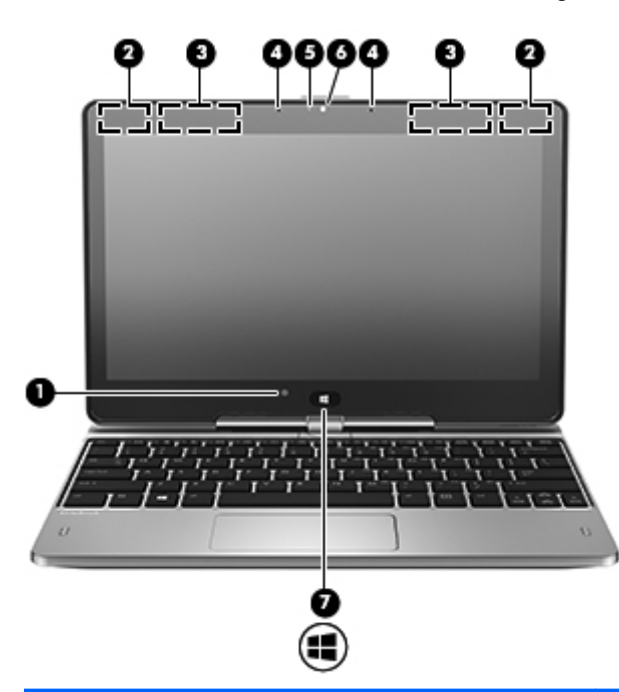

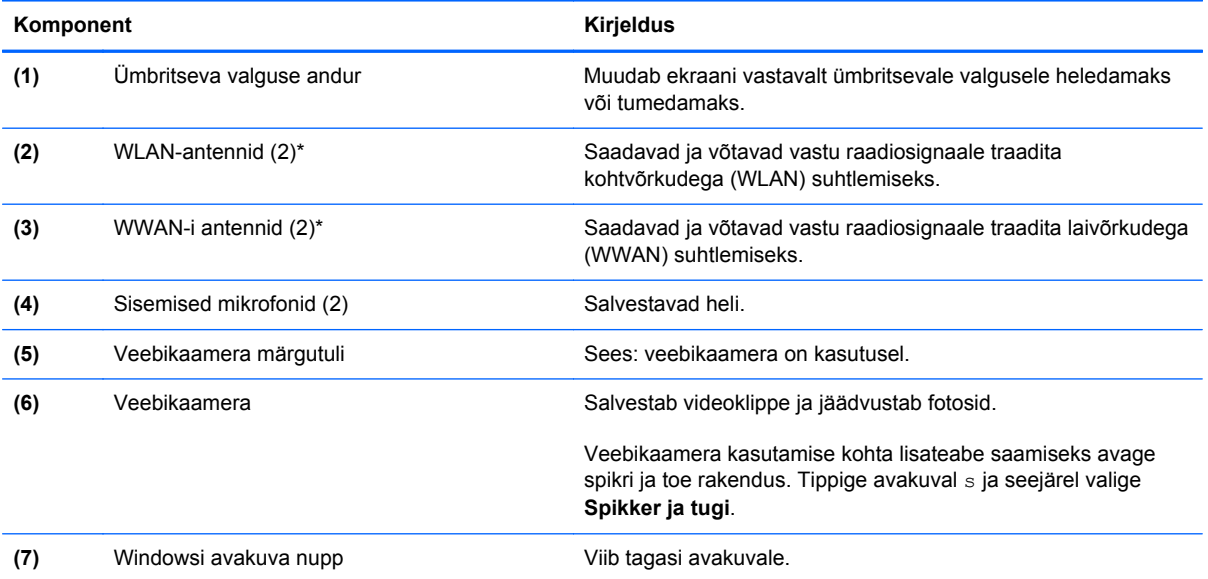

\* Antenne pole väljastpoolt näha. Optimaalse signaaliedastuse tagamiseks ärge asetage antennide vahetusse lähedusse signaali takistavaid esemeid. Normatiivmärkused traadita ühenduse kohta leiate *normatiiv-, ohutus- ja keskkonnamärkuste* teie riiki/piirkonda käsitlevast jaotisest. Kasutusjuhendite avamiseks valige avakuval rakendus **HP Support Assistant**, valige **Minu arvuti**, seejärel valige **Kasutusjuhendid**.

# <span id="page-19-0"></span>**Põhi**

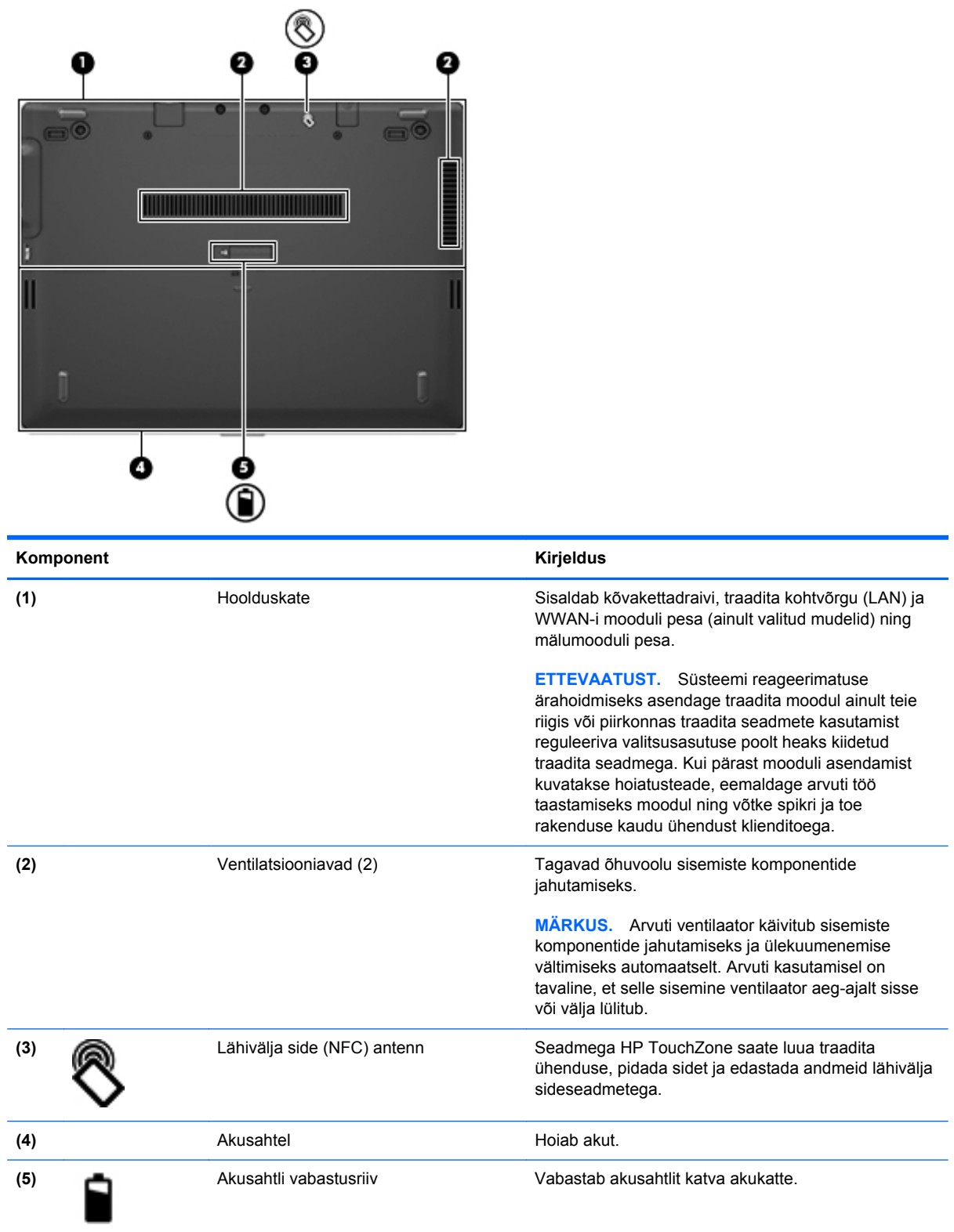

# <span id="page-20-0"></span>**3 Võrgundus**

**MÄRKUS.** Interneti riist- ja tarkvarafunktsioonid varieeruvad olenevalt arvuti mudelist ning teie asukohast.

Teie arvuti võib toetada üht või mõlemat järgnevat Interneti-ühenduse tüüpi.

- Traadita ühendus mobiilse Interneti-ühenduse jaoks saate kasutada traadita ühendust. Lisateavet leiate jaotisest [Ühenduse loomine olemasoleva WLAN-iga lk 15](#page-22-0) ja [Uue WLAN](#page-22-0)[võrgu häälestamine lk 15](#page-22-0).
- Kaabelühendus Interneti-ühenduse loomiseks saate kasutada kaabelvõrku. Teavet kaabelvõrguga ühenduse loomise kohta leiate *HP sülearvutite teatmikust*.

# <span id="page-21-0"></span>**Interneti-teenuse pakkuja (ISP) kasutamine**

Enne Internetiga ühenduse loomist peate looma ISP-konto. Interneti-teenuse ja modemi soetamiseks võtke ühendust kohaliku Interneti-teenuse pakkujaga. Interneti-teenuse pakkuja aitab teil häälestada modemit, paigaldada võrgukaablit traadita ühendusega arvuti ja modemi vahele ning katsetada Interneti-teenuse tööd.

**MÄRKUS.** Interneti-teenuse pakkuja annab teile Internetti pääsemiseks ka kasutaja ID ja parooli. Kirjutage see teave üles ja hoidke kindlas kohas.

Järgmised funktsioonid aitavad teil luua uue Interneti-konto või konfigureerida arvuti olemasoleva konto kasutamiseks.

- **Interneti-teenused ja pakkumised (saadaval mõnes riigis)** see utiliit aitab luua uue Interneti-konto või konfigureerida arvuti olemas olevat kontot. Utiliidi kasutamiseks valige **Start > Kõik programmid > Suhtlemine ja vestlused**.
- **Interneti-teenuse pakkuja ikoonid (saadaval mõnes piirkonnas)** neid ikoone saab kuvada kas ühekaupa Windowsi töölaual või rühmitatult töölauakaustas nimega Interneti-teenused. Uue Interneti-konto häälestamisel või arvuti konfigureerimisel olemasoleva konto kasutamiseks tehke ikoonil topeltklõps ja järgige seejärel ekraanil kuvatavaid juhiseid.
- **Windowsi Interneti-ühenduse viisard** saate Windowsi Interneti-ühenduse viisardit kasutada Interneti-ühenduse loomiseks alljärgnevatel juhtudel.
	- Teil on juba Interneti-teenuse pakkuja konto.
	- Teil pole veel Interneti-kontot ja soovite valida viisardis pakutavast loendist Internetiteenuse pakkuja. (Interneti-teenuse pakkujate loend pole kõigis regioonides saadaval).
	- Olete valinud Interneti-teenuse pakkuja, keda loendis pole, kuid kes on edastanud teile konkreetse teabe (IP-aadress, POP3- ja SMTP-sätted).

Windowsi Interneti-ühenduse loomise viisardi avamiseks ja kasutamiseks valige **Start > Juhtpaneel > Võrk ja Internet > Võrgu- ja ühiskasutuskeskus**.

**MÄRKUS.** Kui teilt küsitakse, kas soovite Windowsi tulemüüri lubada või keelata, valige variant, mis lubab tulemüüri töö.

## **Traadita ühenduse võrguga ühendamine**

Traadita ühenduse tehnoloogia edastab andmeid raadiolainete, mitte kaabli kaudu. Teie arvutil võib olla üks või mitu järgmistest traadita ühenduse seadmetest.

- Traadita kohtvõrgu (WLAN) seade
- HP mobiilse lairibaühenduse moodul, traadita ühenduse laivõrgu (WWAN) seade
- **Bluetooth-seade**

Lisateavet traadita võrgu tehnoloogia ja traadita võrguga ühenduse loomise kohta leiate *HP sülearvutite teatmikust* ning spikri ja toe rakenduses leiduvast asjakohasest teabest ja esitatud veebisaidilinkide kaudu.

### <span id="page-22-0"></span>**Ühenduse loomine olemasoleva WLAN-iga**

- **1.** Lülitage arvuti sisse.
- **2.** Veenduge, et WLAN-seade on sisse lülitatud.
- **3.** Klõpsake tegumiriba paremas otsas asuval teavitusalal võrguikoonil.
- **4.** Valige soovitud WLAN.

**MÄRKUS.** Kui loendis pole ühtegi WLAN-i, on võimalik, et te pole ühegi traadita ühenduse marsruuteri ega pöörduspunkti levialas.

**MÄRKUS.** Kui soovitud WLAN pole kuvatud, klõpsake üksust **Ava Võrgu- ja ühiskasutuskeskus** ja seejärel üksust **Häälesta uus ühendus või võrk**. Kuvatakse suvandite loend. Siin on võimalik kas käsitsi võrku otsida ja sellega ühendus luua või uus võrguühendus häälestada.

- **5.** Klõpsake üksusel **Ühenda**.
- **6.** Kui valitud võrk on lubatud turbega WLAN, palutakse teil sisestada võrgu turvakood. Tippige kood ja klõpsake ühenduse loomiseks nuppu **OK**.

### **Uue WLAN-võrgu häälestamine**

Vajalikud seadmed.

- Lairibamodem (DSL- või kaabelmodem, eraldi ostetav) **(1)** ja kiire Interneti-teenus, mis ostetakse Interneti-teenuse pakkujalt.
- Traadita ühenduse marsruuter (eraldi ostetav) **(2)**
- Teie uus traadita ühendusega arvuti **(3)**

**MÄRKUS.** Mõnel modemil on sisseehitatud traadita ühenduse marsruuter. Pidage nõu Internetiteenuse pakkujaga ja määrake, millist tüüpi modem teil on.

Joonisel on näide terviklikust traadita ühenduse võrgust (WLAN), mis on Internetiga ühendatud. Kui teie võrk suureneb, saab Internetti pääsemiseks võrku ühendada veel traadita ja kaabelühendusega arvuteid.

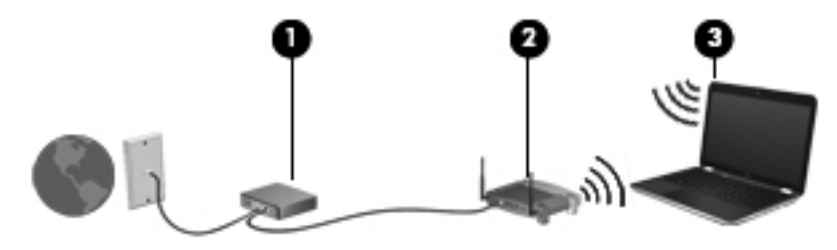

#### <span id="page-23-0"></span>**Traadita ühenduse marsruuteri konfigureerimine**

WLAN-i häälestamisel abi saamiseks vaadake oma marsruuteri tootja või Interneti-teenuse pakkuja antud teavet.

Uue traadita võrgu häälestamiseks pakub tööriistu ka operatsioonisüsteem Windows. Võrgu häälestamiseks Windowsi tööriistade abil toimige järgmiselt.

● Valige **Start > Juhtpaneel > Võrk ja Internet > Võrgu- ja ühiskasutuskeskus > Seadista uus ühendus või võrk > Seadista uus võrk**. Seejärel järgige ekraanil kuvatavaid juhiseid.

**MÄRKUS.** Soovitame kõigepealt ühendada uue traadita ühendusega arvuti marsruuteriga sellega komplektis oleva võrgukaabli abil. Kui arvuti Interneti-ühendus toimib, lahutage kaabel ja siirduge traadita võrgu kaudu Internetti.

#### **WLAN-i kaitsmine**

Kui häälestate uut WLAN-i või kasutate olemasolevat WLAN-i, lubage alati turvafunktsioonid, et kaitsta arvutit volitamata juurdepääsu eest.

Lisateavet WLAN-i kaitsmise kohta leiate *HP sülearvutite teatmikust*.

#### **HP mobiilse lairibaühenduse (ainult teatud mudelitel) kasutamine**

HP mobiilne lairibaühendus võimaldab arvutil kasutada traadita laivõrke (WWAN), et pääseda Internetti rohkematest kohtadest ja suuremate vahemaade tagant kui WLAN-ide puhul võimalik. HP mobiilse lairibaühenduse kasutamiseks on vajalik asjakohane võrguteenus, mida tavaliselt pakub *mobiilsidevõrgu operaator*. HP mobiilse lairibaühenduse leviala on sarnane tavalise mobiilsidevõrgu levialale.

Mobiilsidevõrgu operaatori teenusega koos kasutades annab HP mobiilne lairibaühendus teile vabaduse olla Internetis, saata e-kirju või luua ühenduse ettevõtte võrguga ka siis, kui olete liikvel või Wi-Fi tööpunktide levialast väljas.

HP toetab järgmisi tehnoloogiaid:

- HSPA (High Speed Packet Access), mis võimaldab võrguühendusi telekommunikatsioonistandardi GSM (globaalne mobiilsidesüsteem) põhjal;
- EV-DO (Evolution Data Optimized), mis võimaldab võrguühendusi telekommunikatsioonistandardi CDMA (koodjaotusega hulgipöördus) põhjal.

Võimalik, et mobiilse lairibaühenduse teenuse aktiveerimiseks on vaja HP mobiilse lairibaühenduse mooduli seerianumbrit.

Mõni mobiilsidevõrgu operaator nõuab SIM-kaardi kasutamist. SIM-kaart sisaldab teie kohta põhiteavet, nagu isiklikku identifitseerimisnumbrit (PIN), ja võrguteavet. Mõnel arvutil on SIM olemas ja juba akusahtlisse paigaldatud. Kui SIM-i pole paigaldatud, võib see olla arvutiga kaasas oleva HP mobiilse lairibaühenduse teabe juures või saab selle mobiilsidevõrgu operaatorilt eraldi.

Teavet SIM-kaardi sisestamise ja eemaldamise kohta leiate selle peatüki jaotistest [SIM-kaardi](#page-24-0) [sisestamine ja eemaldamine lk 17](#page-24-0).

Teavet HP mobiilse lairibaühenduse ja selle kohta, kuidas aktiveerida teenust eelistatud mobiilsidevõrgu operaatoriga, leiate arvutiga kaasas olevast teabest HP mobiilse lairibaühenduse kohta. Lisateavet leiate HP veebisaidilt aadressil <http://www.hp.com/go/mobilebroadband> (ainult teatud riigid/piirkonnad).

#### <span id="page-24-0"></span>**SIM-kaardi sisestamine ja eemaldamine**

**ETTEVAATUST.** Ärge kasutage SIM-kaardi sisestamisel liigset jõudu, sest see võib kontakte kahjustada.

SIM-kaardi sisestamiseks toimige järgmiselt.

- **1.** Lülitage arvuti välja.
- **2.** Sulgege ekraan.
- **3.** Lahutage kõik arvutiga ühendatud välisseadmed.
- **4.** Eemaldage toitejuhe vahelduvvooluvõrgu pistikupesast.
- **5.** Pöörake arvuti tasasel pinnal tagurpidi, nii et akusahtel jääb teie poole.
- **6.** Eemaldage aku.
- **7.** Sisestage SIM-kaart ettevaatlikult pessa ja lükake SIM-kaarti, kuni see kindlalt paigale jääb.

**MÄRKUS.** Selles arvutis kasutatakse micro-SIM-kaarte, mis on väiksemad, kui standardsed SIM-kaardid. Standardse suurusega SIM-kaart ei mahu sellesse pessa.

**MÄRKUS.** Vaadake akusahtlis olevalt pildilt, millises asendis SIM-kaart arvutisse sisestada tuleb.

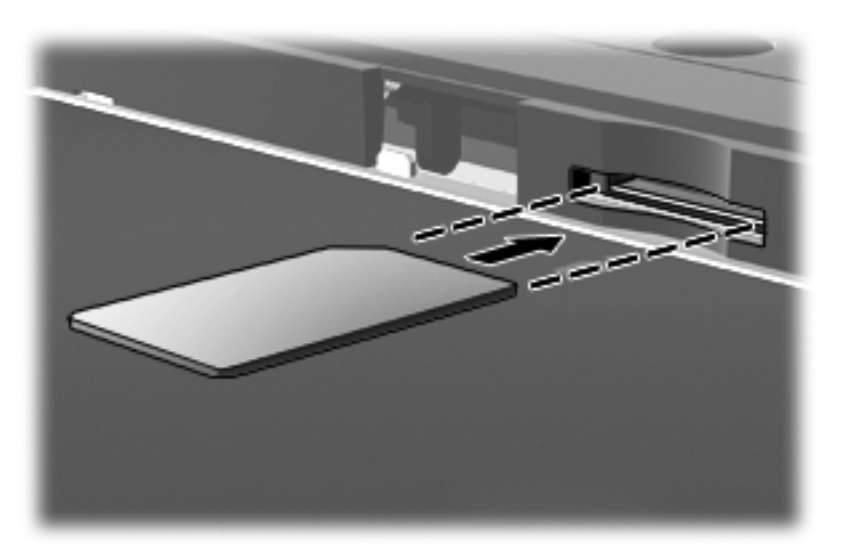

**8.** Paigaldage aku.

**MÄRKUS.** Kui akut tagasi ei panda, on HP mobiilne lairibaühendus keelatud.

- **9.** Ühendage uuesti välistoide.
- **10.** Ühendage uuesti välisseadmed.
- **11.** Lülitage arvuti sisse.

SIM-kaardi eemaldamiseks vajutage SIM-kaarti ja eemaldage see pesast.

### <span id="page-25-0"></span>**GPS-i (ainult teatud mudelitel) kasutamine**

Arvutile saab lisada GPS-mooduli (Global Positioning System – globaalne positsioonimissüsteem). GPS-mooduliga seadmed võtavad GPS-satelliitidelt vastu asukoha-, kiiruse- ja suunateavet.

Lisateavet leiate rakenduse HP GPS and Location tarkvaraspikrist.

### **Bluetooth-seadmete (ainult teatud mudelitel) kasutamine**

Bluetooth-seade pakub kaabelühenduse asemel väikse leviulatusega traadita sidet, mida kasutatakse tavaliselt järgmiste elektroonikaseadmete ühendamiseks:

- arvutid (lauaarvutid, sülearvutid, PDA-d);
- telefonid (mobiiltelefonid, juhtmeta telefonid, nutitelefonid);
- pildindusseadmed (printerid, kaamerad);
- heliseadmed (peakomplektid, kõlarid);
- hiir.

Bluetooth-seadmed võimaldavad võrdõigusvõrgu kasutamist, nii et saate häälestada Bluetoothseadmete personaalvõrgu (PAN). Teavet Bluetooth-seadmete konfigureerimise ja kasutamise kohta leiate Bluetoothi tarkvara spikrist.

# <span id="page-26-0"></span>**Ühenduse loomine kaabelvõrguga**

Kaabelühendusi on 2 tüüpi: kohtvõrguühendus (LAN-ühendus) ja modemiühendus. LAN-ühendus kasutab võrgukaablit ja on palju kiirem kui modemiühendus, mis kasutab telefonikaablit. Mõlemat kaablit müüakse eraldi.

**HOIATUS!** Elektrilöögi, tulekahju ja seadme kahjustamise ohu vältimiseks ärge ühendage RJ-45 pistikupessa (võrgupessa) ei modemi- ega telefonikaablit.

## **Ühenduse loomine kohtvõrguga (LAN)**

Kui soovite ühendada arvuti otse kodus oleva marsruuteriga (traadita ühendusega asemel) või kontori võrguga, kasutage kohtvõrguühendust (LAN).

LAN-ühenduse loomiseks on tarvis 8-viigulist RJ-45-võrgukaablit.

Võrgukaabli ühendamiseks toimige järgmiselt.

- **1.** Ühendage võrgukaabel arvuti võrgupistikupessa **(1)**.
- **2.** Ühendage kaabli teine ots seina võrgupistikupessa **(2)** või marsruuteriga.
	- **MÄRKUS.** Kui võrgukaablil on TV- ja raadiosignaalidest tingitud häirete eest kaitsvad mürasummutusahelad **(3)**, ühendage kaabel arvutiga nii, et mürasummutiga ots jääb arvuti poole.

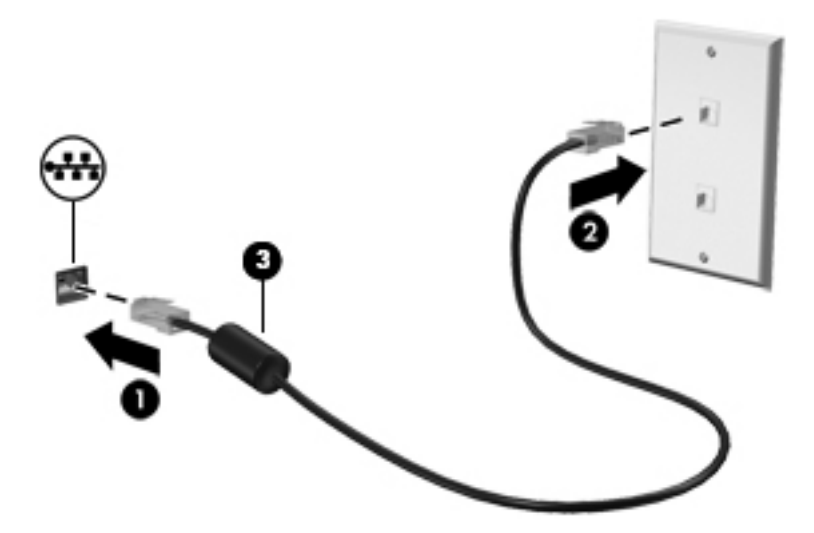

# <span id="page-27-0"></span>**4 Multimeediumid**

Arvutil võivad olla järgmised multimeediumikomponendid:

- Sisseehitatud kõlar(id)
- Sisseehitatud mikrofon(id)
- Sisseehitatud veebikaamera
- Eelinstallitud multimeediumitarkvara
- Multimeediuminupud või -klahvid

# **Meediumitoimingute juhtnuppude kasutamine**

Sõltuvalt arvuti mudelist võivad teil olla järgmised meediumitoimingute juhtnupud, mis võimaldavad meediumifaile esitada, peatada ning edasi ja tagasi kerida.

- **•** Meediuminupud
- Meediumite kiirklahvid (klahvid, mida tuleb vajutada koos fn-klahviga)
- Meediumite kiirklahvid

Teavet arvuti meediumitoimingute juhtelementide kohta leiate *alustusjuhendist*.

# **Heli**

Teie arvuti pakub mitmeid heliga seotud funktsioone.

- Mängige muusikat.
- Salvestage heli.
- Laadige muusikat Internetist alla.
- Looge multimeediumiesitlusi.
- Edastage heli ja pilte kiirsõnumiprogrammide kaudu.
- Kuulake raadiosaateid voogesitusena.
- Heli-CD-de loomine ehk nn kõrvetamine arvuti optilise draivi (ainult teatud mudelitel) või välise optilise draivi abil.

### <span id="page-28-0"></span>**Helitugevuse reguleerimine**

Sõltuvalt teie arvuti mudelist on helitugevuse reguleerimiseks järgmised võimalused.

- Helitugevuse nupud
- Helitugevuse kiirklahvid (mõne kindla klahvi ja klahvi fn kombinatsioonid)
- **Helitugevusklahvid**

**HOIATUS!** Enda vigastamise ohu vähendamiseks reguleerige enne kõrvaklappide, kuularite või peakomplekti kasutamist helitugevust. Lisateavet ohutuse kohta leiate *normatiiv-, ohutus- ja keskkonnamärkustest*.

**MÄRKUS.** Helitugevust saab reguleerida ka operatsioonisüsteemi ja mõne programmi kaudu.

**MÄRKUS.** Teavet selle kohta, millist tüüpi helitugevuse juhtelemendid arvutil on, leiate *alustusjuhendist*.

### **Arvuti helifunktsioonide kontrollimine**

**MÄRKUS.** Parimate salvestustulemuste saavutamiseks rääkige otse mikrofoni ja salvestage heli kohas, kus pole taustamüra.

Arvuti helifunktsioonide kontrollimiseks toimige järgmiselt.

- **1.** Valige **Start > Juhtpaneel > Riistvara ja heli > Heli**.
- **2.** Kui heliaken avaneb, klõpsake sakki **Helid**. Valige jaotises **Programmisündmused** mõni helisündmus, näiteks piiks või alarm, ja klõpsake nuppu **Testi**.

Seepeale peaksite kõlaritest või ühendatud kõrvaklappidest kuulma heli.

Arvuti salvestusfunktsioonide kontrollimiseks toimige järgmiselt.

- **1.** Valige **Start > Kõik programmid > Tarvikud > Helisalvesti**.
- **2.** Klõpsake nuppu **Alusta salvestamist** ja rääkige mikrofoni. Salvestage fail arvutisse.
- **3.** Avage multimeediumiprogramm ja esitage heli.

Arvuti helisätete kontrollimiseks või muutmiseks valige **Start > Juhtpaneel > Riistvara ja heli > Heli**.

Arvuti salvestusfunktsioonide kontrollimiseks toimige järgmiselt.

- **1.** Valige **Start > Kõik programmid > Tarvikud > Helisalvesti**.
- **2.** Klõpsake nuppu **Start Recording** (Alusta salvestamist) ja rääkige mikrofoni. Salvestage fail arvutisse.
- **3.** Avage multimeediumiprogramm ja esitage heli.

Arvuti helisätete kinnitamiseks või muutmiseks valige **Start > Juhtpaneel > Heli**.

# <span id="page-29-0"></span>**Veebikaamera (ainult teatud mudelitel)**

Mõnel arvutil on sisseehitatud veebikaamera. Eelinstallitud tarkvara abil saate kasutada veebikaamerat fotode pildistamiseks ja videote salvestamiseks. Fotodest ja videotest saab enne salvestamist kuvada eelvaated.

Veebikaameratarkvara sisaldab järgmisi funktsioone.

- Videote tegemine ning jagamine
- Video voogesitus kiirsõnumitarkvaras
- Fotode tegemine

Haldurid saavad Security Manageri häälestusviisardis või HP Client Security halduskonsoolis näotuvastusfunktsiooni turvatasemeid määrata. Lisateavet leiate *HP Client Security alustusjuhendist* või näotuvastustarkvara spikrist.

Teavet veebikaamerale juurde pääsemise kohta leiate *alustusjuhendist*. Veebikaamera kasutamise kohta lisateabe saamiseks valige **Start > Spikker ja tugi**.

## **Video**

Arvutil on järgmised välised videopordid:

**DisplayPort** 

**MÄRKUS.** Teavet arvuti videoportide kohta leiate *alustusjuhendist*.

### **DisplayPort**

DisplayPort-port ühendab arvutiga heli- või videolisaseadme, nagu kõrglahutusvõimega teler või ühilduv digitaal- või helikomponent. DisplayPort pakub suuremat jõudlust kui välise VGA-monitori port ja täiustab digitaalseid ühendusvõimalusi.

**MÄRKUS.** Video- ja/või helisignaali edastamiseks DisplayPort-pordi kaudu on vaja DisplayPortliidesega kaablit (eraldi ostetav).

Arvuti DisplayPort-porti saab ühendada ühe DisplayPort-liidesega seadme. Arvuti ekraanil kuvatavat sisu saab kuvada samal ajal ka DisplayPort-liidesega seadmes.

Video- või heliseadme ühendamiseks DisplayPort-porti toimige järgmiselt.

**1.** Sisestage DisplayPort-liidesega kaabli üks ots arvuti DisplayPort-porti.

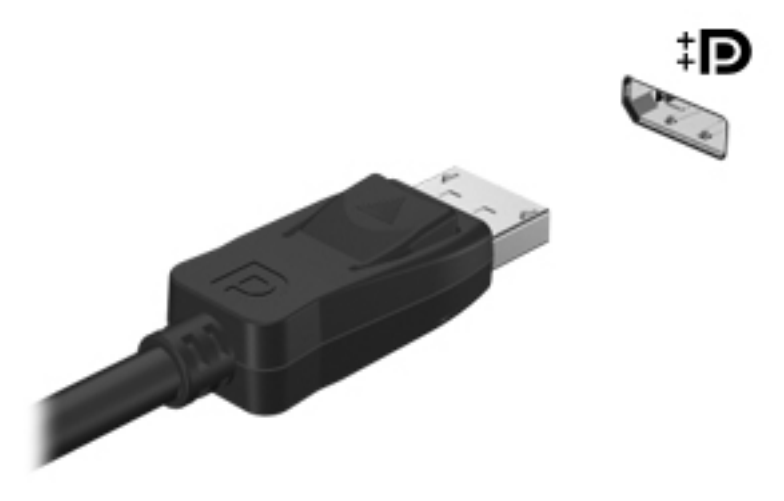

**2.** Ühendage kaabli teine ots videoseadmega ja uurige lisateabe saamiseks seadme tootja juhisteid.

**MÄRKUS.** Seadme kaabli arvutist lahutamiseks vajutage kaabli pistikul olevat vabastusmehhanismi.

**MÄRKUS.** Tootepõhised juhised ekraanikujutise kuvamiskoha vahetamise kohta leiate *alustusjuhendist*.

# <span id="page-31-0"></span>**5 Väliskaardid ja -seadmed**

# **Meediumikaardilugeja kaartide kasutamine (ainult teatud mudelitel)**

Digitaalkaardid pakuvad turvalist andmesalvestuse ja mugavat andmete ühiskasutuse viisi. Neid kaarte kasutatakse paljudes digikaamerates, elektronmärkmikes ja arvutites.

Teavet selle kohta, millised digitaalkaardivormingud arvutis toetatud on, leiate jaotisest [Arvuti](#page-11-0) [tundmaõppimine lk 4](#page-11-0).

### **Digitaalkaardi sisestamine**

**ETTEVAATUST.** Digitaalkaardi konnektorite vigastamise vältimiseks ärge kasutage digitaalkaardi sisestamisel liigset jõudu.

- **1.** Hoidke kaarti nii, et silt on pealpool ja ühenduselemendid arvuti suunas.
- **2.** Sisestage kaart meediumikaardilugejasse ja lükake, kuni kaart on kindlalt paigas.

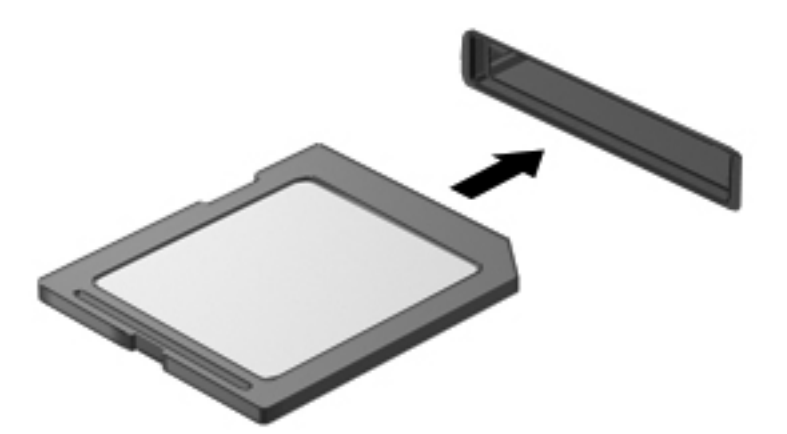

Kui seade on tuvastatud, kuulete heli ning võimalik, et kuvatakse ka suvanditega menüü.

## <span id="page-32-0"></span>**Digikaardi eemaldamine**

**ETTEVAATUST.** Teabekao või süsteemi hangumise vältimiseks kasutage digitaalkaardi turvaliseks eemaldamiseks järgmisi toiminguid.

- **1.** Salvestage oma teave ja sulgege kõik digitaalkaardiga seotud programmid.
- **2.** Klõpsake Windowsi tegumiriba paremas servas teavitusalal riistvara eemaldamise ikooni. Seejärel järgige ekraanil kuvatavaid juhiseid.
- **3.** Vajutage kaardile **(1)** ja eemaldage see pesast **(2)**.

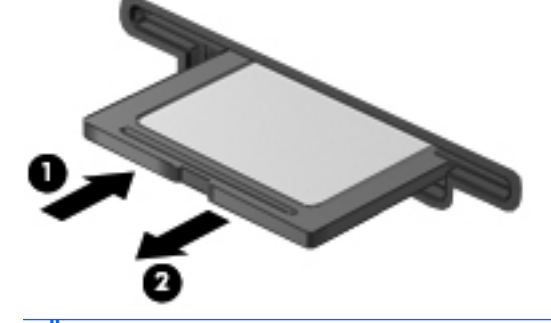

**MÄRKUS.** Kui kaart väljapoole ei tule, tõmmake see pesast välja.

## **USB-seadme kasutamine**

Universaalne jadasiin (USB) on riistvaraline liides, mida saab kasutada erinevate väliste lisaseadmete ühendamiseks (nt USB-klaviatuur, -hiir, -kõvaketas, -printer, -skanner või -jaotur).

Mõne USB-seadme jaoks on tarvis tugitarkvara, mis on tavaliselt seadmega kaasas. Lisateavet seadme tarkvara kohta leiate selle tootja juhistest. Need juhised võivad olla tarkvaraga kaasas, kettal või tootja veebisaidil.

Arvutil on vähemalt üks USB-port, mis toetab USB spetsifikatsiooni 1.0, 1.1, 2.0 või 3.0 kasutavat seadmeid. Arvutil võib olla ka laadimist toetav USB-port, mis varustab välisseadet toitega. Arvuti jaoks saadaolevate USB-portide arvu saab suurendada dokkimisseadme ja USB-jaoturi abil.

## <span id="page-33-0"></span>**USB-seadme ühendamine**

- **ETTEVAATUST.** USB-pistmiku vigastamise vältimiseks ärge kasutage USB-seadme ühendamisel liigset jõudu.
	- **▲** Ühendage seadme USB-kaabel USB-porti.

**WÄRKUS.** Teie arvuti võib järgmisest illustratsioonist veidi erineda.

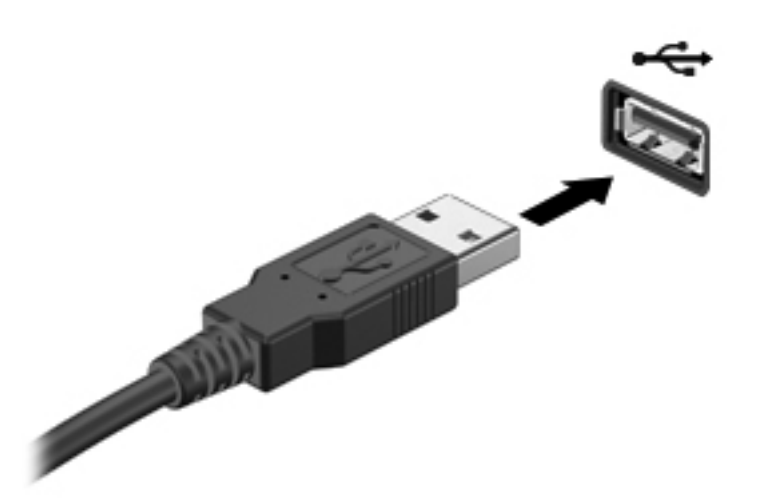

Kui seade on tuvastatud, kostab sellest teavitav heli.

**MÄRKUS.** USB-seadme esmakordsel ühendamisel kuvatakse teavitusalal teade selle kohta, et arvuti tuvastas seadme.

#### **USB-seadme eemaldamine**

**ETTEVAATUST.** USB-pistmiku vigastamise vältimiseks ärge eemaldage USB-seadet kaablist tõmmates.

**ETTEVAATUST.** Teabekao või süsteemi hangumise riski vähendamiseks kasutage USB-seadme turvaliseks eemaldamiseks järgmisi toiminguid.

- **1.** USB-seadme eemaldamiseks salvestage oma teave ja sulgege kõik seadmega seotud programmid.
- **2.** Klõpsake Windowsi tegumiriba paremas servas teavitusalal riistvara eemaldamise ikooni ja järgige ekraanil kuvatavaid juhiseid.
- **3.** Eemaldage seade.

# <span id="page-34-0"></span>**Väliste optiliste seadmete kasutamine**

**MÄRKUS.** Lisateavet vajamineva tarkvara ja draiverite ning arvutiportide kasutamise kohta leiate tootja juhistest.

Välisseadme ühendamine arvutiga

**ETTEVAATUST.** Seadme kahjustamisohu vältimiseks seadme ühendamisel veenduge, et seade on välja lülitatud ja vahelduvvoolu toitejuhe on lahutatud.

- **1.** Ühendage seade arvutiga.
- **2.** Kui ühendate toitega seadme, ühendage seadme toitejuhe vahelduvvoolupessa (maandatud).
- **3.** Lülitage seade välja.

Toiteta välise seadme eemaldamiseks lülitage see välja ning ühendage arvuti küljest lahti. Toitega seadme lahutamiseks lülitage seade välja, eemaldage see arvuti küljest ja seejärel eraldage vahelduvvoolutoite juhe.

#### **Väliste valikuliste seadmete kasutamine**

Eemaldatavad välised kettaseadmed pakuvad täiendavaid võimalusi andmete salvestamiseks ja lugemiseks. Näiteks saab arvuti USB-porti ühendada USB-draivi.

**MÄRKUS.** HP välised optilised USB-draivid tuleks ühendada arvuti toitega USB-porti.

USB-draivid võivad olla järgmist tüüpi.

- 1.44 MB disketidraiv
- Kõvakettamoodul
- Väline optiline draiv (CD, DVD ja Blu-ray)
- MultiBay seade.

## <span id="page-35-0"></span>**Dokkimisliidese (ainult teatud mudelitel) kasutamine**

Dokkimisliides ühendab arvuti valikulise dokkimisseadmega. Valikuline dokkimisseade annab lisa pordid, mida saate arvutiga kasutada.

**MÄRKUS.** Teie arvuti või dokkimisseade võib järgmisel illustratsioonil esitatust veidi erineda.

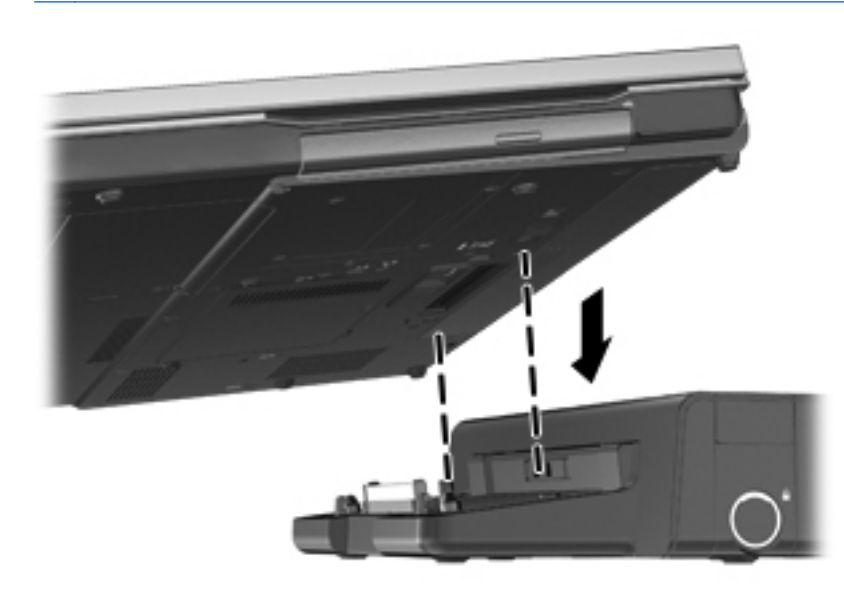
# **6 Toitehaldus**

**MÄRKUS.** Arvutil võib olla toitenupp või toitelüliti. Terminit *toitenupp* kasutatakse selles juhendis mõlemat tüüpi toitejuhtelementidele viitamiseks.

# **Arvuti väljalülitamine**

**ETTEVAATUST.** Arvuti väljalülitamisel lähevad salvestamata andmed kaotsi.

Arvuti sulgemiskäsk suleb kõik programmid ja operatsioonisüsteemi ning lülitab seejärel välja ekraani ja arvuti.

Lülitage arvuti välja järgmistes olukordades:

- kui soovite vahetada akut või juurde pääseda arvuti sees olevatele komponentidele;
- kui olete ühendamas välist riistvaraseadet, mida ei saa ühendada USB-porti;
- kui arvutit ei kasutata pikema perioodi jooksul ja arvuti ei ole sel ajal välistoitega ühendatud.

Olgugi et arvuti saab sulgeda ka toitenupust, on soovitatav kasutada Windowsi sulgemiskäsku.

**MÄRKUS.** Kui arvuti on une- või talveunerežiimis, tuleb sellest väljuda, enne kui arvutit sulgeda saab.

- **1.** Salvestage oma töö ja sulgege kõik programmid.
- **2.** Valige **Start > Sule arvuti**.

Kui arvuti ei reageeri ja kirjeldatud sulgemistoiminguid ei ole võimalik kasutada, proovige järgmisi hädasulgemistoiminguid esitatud järjekorras.

- Vajutage kiirklahvi ctrl + alt + delete ja klõpsake nuppu **Toide**.
- Vajutage ja hoidke vähemalt 5 sekundit all arvuti toitenuppu.
- Lahutage arvuti välistoitest.
- Kui arvuti sisaldab vahetatavat akut, eemaldage see.

# **Toitesätete määramine**

#### **Energiasäästuolekute kasutamine**

Arvutil on tehases lubatud kaks energiasäästuolekut: une- ja talveunerežiim.

Unerežiimi käivitumisel vilguvad toite märgutuled ja ekraan tühjeneb. Töö salvestatakse mällu, mis võimaldab unerežiimist väljuda kiiremini kui talveunerežiimist. Kui arvuti on unerežiimis pikema aja vältel või kui aku jõuab unerežiimi kestel laetuse kriitilisele tasemele, käivitab arvuti talveunerežiimi.

Talveunerežiimi käivitumisel salvestatakse teie töö kõvakettale uinakufaili ja arvuti lülitub välja.

**ETTEVAATUST.** Võimaliku heli- ja videokvaliteedi halvenemise, teabekao või heli või video esitusfunktsionaalsuse kao vältimiseks ärge käivitage ketta või välise meediumikaardi lugemisel või sellele kirjutamisel une- ega talveunerežiimi.

**MÄRKUS.** Sel ajal kui arvuti on une- või talveunerežiimis, pole võimalik luua mingit tüüpi võrguühendust ega teha mis tahes arvutitoiminguid.

#### **Intel Rapid Start Technology (ainult valitud mudelitel)**

Valitud mudelite puhul on funktsioon Intel Rapid Start Technology (RST) tehases lubatud. Rapid Start Technology abil saab pärast seda, kui arvutit pole kasutatud, kiiresti jätkata.

Rapid Start Technology haldab teie arvuti energiasäästusuvandeid järgnevalt.

- Unerežiim Rapid Start Technology võimaldab teil valida unerežiimi. Unerežiimist väljumiseks vajutage mis tahes klahvi, aktiveerige puuteplaat või vajutage korraks toitenuppu.
- Talveunerežiim Rapid Start Technology käivitab talveunerežiimi, kui arvutit pole teatud aeg kasutatud, see on unerežiimis ja töötab akutoitel või välisel toitel või kui aku saavutab kriitilise laetuse taseme. Kui talveunerežiim on käivitunud, tuleb töö jätkamiseks vajutada toitenuppu.

**MÄRKUS.** Rapid Start Technology saab häälestusutiliidis Setup Utility (BIOS) keelata. Kui soovite talveunerežiimi käivitada, peate toitesuvandites lubama kasutaja algatatud talveunerežiimi. Vt Talveunerežiimi käivitamine ja sellest väljumine lk 30.

#### **Unerežiimi käivitamine ja sellest väljumine**

Süsteem on tehases häälestatud aku- või välistoitel töötades teatud passiivsusperioodi järel käivitama unerežiimi.

Toitesätteid ja ajalõppe saab muuta Windowsi juhtpaneelil leiduvate toitesuvandite abil.

Kui arvuti on sisse lülitatud, on unerežiimi käivitamiseks järgmised võimalused.

- Vajutage korraks toitenuppu.
- Sulgege ekraan.
- Klõpsake nuppu **Start**, noolt arvuti sulgemisnupu kõrval ja seejärel käsku **Unerežiim**.

Unerežiimist väljumiseks vajutage korraks toitenuppu.

Kui arvuti väljub unerežiimist, süttivad toite märgutuled ning ekraanile ilmub töö, mis teil pooleli jäi.

**MÄRKUS.** Kui olete määranud ärkamisel parooli nõudmise, tuleb teil oma töö ekraanile saamiseks sisestada Windowsi parool.

#### **Talveunerežiimi käivitamine ja sellest väljumine**

Süsteem on tehases häälestatud käivitama talveunerežiimi, kui arvuti on olnud kas aku- või välistoitel teatud aja jooksul passiivne või kui aku jõuab laetuse kriitilisele tasemele.

Toitesätteid ja ajalõppe saab muuta Windowsi juhtpaneelis.

<span id="page-38-0"></span>Talveunerežiimi käivitamiseks toimige järgmiselt.

**▲** Klõpsake nuppu **Start**, noolt arvuti sulgemisnupu kõrval ja seejärel käsku **Talveunerežiim**.

Talveunerežiimist väljumiseks toimige järgmiselt.

**▲** Vajutage korraks toitenuppu.

Toite märgutuled süttivad ja ekraanile ilmub teie töö kohas, kus pooleli jäite.

**MÄRKUS.** Kui olete määranud ärkamisel parooli nõudmise, tuleb teil oma töö ekraanile saamiseks sisestada Windowsi parool.

### **Energiamõõdiku kasutamine**

Energiamõõdik asub tegumiriba paremas otsas asuval teavitusalal. Energiamõõdiku abil pääsete kiiresti juurde toitesätetele ja saate vaadata allesjäänud laetuse taset.

- Allesjäänud laetuse taseme protsendi ja praeguse energiarežiimi kuvamiseks osutage kursoriga energiamõõdiku ikoonile.
- Toitesätete vaatamiseks või energiarežiimi muutmiseks klõpsake energiamõõdiku ikoonil ja valige loendist mõni üksus.

Energiamõõdiku eri ikoonid näitavad, kas arvuti töötab aku- või välistoitel. Ikoon kuvab ka teate, kui aku on jõudnud laetuse madalale või kriitilisele tasemele.

#### **Energiarežiimide kasutamine**

Energiarežiim on süsteemisätete kogum, mis haldab arvuti energiakasutust. Energiarežiimid võimaldavad energiat säästa või parimat jõudlust saavutada.

#### **Praeguse energiarežiimi vaatamine**

Kasutage üht järgmistest meetoditest.

- Klõpsake tegumiriba paremas otsas asuval teavitusalal energiamõõdiku ikoonil.
- Valige **Start > Juhtpaneel > Süsteem ja turve > Energiarežiimi suvandid**.

#### **Muu energiarežiimi valimine**

Saate kasutada järgmisi meetodeid.

- Klõpsake teavitusalal energiamõõdiku ikoonil ja valige loendist energiarežiim.
- Valige **Start > Juhtpaneel > Süsteem ja turve > Energiarežiimi suvandid** ja seejärel loendist režiim.

#### **Energiarežiimide kohandamine**

**1.** Klõpsake teavitusalal energiamõõdiku ikoonil ja seejärel käsul **Veel energiarežiimi suvandeid**.

– või –

Valige **Start > Juhtpaneel > Süsteem ja turve > Energiarežiimi suvandid**.

**2.** Valige energiarežiim ja seejärel klõpsake käsku **Muuda plaani sätteid**.

- **3.** Tehke sätetes vajalikud muudatused.
- **4.** Täpsemate sätete muutmiseks klõpsake üksust **Muuda täpsustatud toitesätteid** ja tehke soovitud muudatused.

### **Paroolikaitse määramine ärkamisel**

Kui soovite häälestada arvuti une- või talveunerežiimist väljudes parooli küsima, toimige järgmiselt.

- **1.** Valige **Start > Juhtpaneel > Süsteem ja turve > Energiarežiimi suvandid**.
- **2.** Klõpsake vasakul paanil üksust **Nõua ärkamisel parooli**.
- **3.** Klõpsake üksust **Muuda sätteid, mis ei ole hetkel kättesaadavad**.
- **4.** Klõpsake üksust **Nõua parooli (soovituslik)**.

**MÄRKUS.** Kui teil on vaja luua kasutajakonto parool või muuta praegust parooli, klõpsake üksust **Create or change your user account password** (Looge või muutke oma kasutajakonto parool) ja järgige ekraanil kuvatavaid juhiseid. Kui teil pole vaja parooli luua ega muuta, jätkake toimingust 5.

**5.** Klõpsake nuppu **Salvesta muudatused**.

# **Akutoite kasutamine**

**HOIATUS!** Võimalike ohtude vähendamiseks kasutage ainult arvutiga kaasas olevat akut, HP asendusakut või ühilduvat akut, mis on ostetud HP esindusest.

Kui arvuti ei ole ühendatud välise vahelduvvooluallikaga, töötab see akudel. Aku tööiga võib varieeruda sõltuvalt toitehalduse sätetest, käitatavatest programmidest, ekraani heledusest, arvutiga ühendatud välisseadmetest ja muudest teguritest. Kui aku on arvutis ja arvuti on ühendatud vahelduvvooluvõrku, siis aku laeb ja samuti on teie töö voolukatkestuse korral kaitstud. Kui arvutis on laetud aku ja arvuti töötab välisel vahelduvvoolutoitel, lülitub süsteem vahelduvvooluadapteri arvuti küljest eraldamisel või vahelduvvoolutoite kadumisel automaatselt akutoitele.

**MÄRKUS.** Arvuti vahelduvvoolutoitest lahutamise korral väheneb aku säästmiseks ekraani heledus. Teavet ekraani heleduse suurendamise ja vähendamise kohta leiate *alustusjuhendist*.

### **Lisateabe otsimine aku kohta**

Spikri ja toe rakenduses on aku jaoks saadaval järgmine teave ja tööriistad.

- Akukontrolli tööriist aku jõudluse kontrollimiseks
- Teave aku kalibreerimise, toitehalduse ning õige hoolduse ja hoiustamise kohta, et pikendada aku tööiga
- Teave akutüüpide, spetsifikatsiooni, kasutusigade ja mahtuvuste kohta

Akuteabe kuvamiseks toimige järgmiselt.

**▲** Valige **Start > HP Support Assistant > Aku > Toide ja aku**.

### **Akukontrolli kasutamine**

Spikri ja toe rakenduses saab vaadata teavet arvutisse paigaldatud aku seisundi kohta.

Akukontrolli käivitamiseks toimige järgmiselt.

**1.** Ühendage arvutiga vahelduvvooluadapter.

**MÄRKUS.** Selleks, et akukontroll töötaks korralikult, peab arvuti olema ühendatud välistoitega.

- **2.** Valige **Start > Support Assistant > Aku > Toide, temperatuur ja mehaanika**.
- **3.** Klõpsake vahekaarti **Toide ja aku** ning seejärel vahekaarti **Akukontroll**.

Akukontroll testib akut ja selle toiteelemente, selgitab, kas need töötavad korralikult, ning teatab tulemused.

### **Allesjäänud laetuse taseme kuvamine**

**▲** Asetage kursor tegumiriba paremas otsas asuval teavitusalal energiamõõdiku ikoonile.

### **Aku tühjenemise aja pikendamine**

Aku tühjenemise aeg varieerub sõltuvalt funktsioonidest, mida arvuti akutoitel olles kasutate. Maksimaalne aku tühjenemise aeg lüheneb järk-järgult, kuna aku mahtuvus kahaneb.

Soovitused aku tühjenemise aja pikendamiseks.

- Vähendage ekraani heledust.
- Kui arvutil on vahetatav aku ning seda parajasti ei kasutata ega laeta, eemaldage see.
- Hoidke vahetatavat akut jahedas ja kuivas kohas.
- Valige toitesuvandites režiim **Energiasäästja**.

#### **Laetuse madalate tasemete haldamine**

Selles jaotises on kirjeldatud tehases määratud hoiatusi ja süsteemivastuseid. Mõnesid aku laetuse madala taseme hoiatusi ja süsteemivastuseid saab muuta Windowsi juhtpaneelil leiduvate toitesuvandite abil. Toitesuvandite kaudu määratud eelistused ei mõjuta märgutulesid.

#### **Laetuse madala taseme tuvastamine**

Kui aku, olles arvuti ainus toiteallikas, jõuab laetuse madalale või kriitilisele tasemele, toimuvad järgmised sündmused.

● Aku märgutuli (ainult teatud mudelitel) näitab aku laetuse madalat või kriitilist taset.

**MÄRKUS.** Lisateavet aku märgutule kohta leiate *alustusjuhendist*.

– või –

Energiamõõdiku ikoon teavitusalal annab märku aku laetuse madalast või kriitilisest tasemest.

**MÄRKUS.** Lisateavet toitemõõdiku kohta leiate jaotisest [Energiamõõdiku kasutamine lk 31.](#page-38-0)

Aku laetuse kriitilisel tasemel toimib arvuti järgmiselt.

- Kui talveunerežiim on lubatud ja arvuti töötab või on unerežiimis, käivitab arvuti talveunerežiimi.
- Kui talveunerežiim ei ole lubatud ja arvuti on sisse lülitatud või unerežiimis, jääb arvuti korraks unerežiimi ja lülitub seejärel välja ning kõik salvestamata andmed lähevad kaotsi.

#### **Laetuse madala taseme lahendamine**

#### **Laetuse madala taseme lahendamine, kui välistoide on saadaval**

- **▲** Ühendage mõni järgmistest seadmetest:
	- Vahelduvvooluadapter
	- Dokkimise või laiendamise lisaseade
	- HP-lt tarvikuna ostetud lisatoiteadapter

#### **Laetuse madala taseme lahendamine, kui ühtegi toiteallikat pole saadaval**

- Käivitage talveunerežiim.
- Salvestage oma töö ja lülitage arvuti välja.

#### **Laetuse madala taseme lahendamine, kui arvuti ei saa talveunerežiimist väljuda**

Kui arvutil ei ole talveunerežiimist väljumiseks piisavalt toidet, tehke järgmist.

- **1.** Asendage tühi vahetatav aku laetud akuga või ühendage arvuti vahelduvvooluadapteri abil välistoitega.
- **2.** Vajutage talveunerežiimist väljumiseks toitenuppu.

#### **Akutoite säästmine**

- Valige Windowsi juhtpaneeli kaudu toitesätetes madala energiatarbe sätted.
- Lülitage välja traadita kohtvõrgu (WLAN) ja tavalise kohtvõrgu (LAN) ühendused ning väljuge modemirakendustest, kui te neid ei kasuta.
- Ühendage lahti välisseadmed, mis ei ole ühendatud välise toiteallikaga ja mida te ei kasuta.
- Peatage, keelake või eemaldage kõik välised meediumikaardid, mida te ei kasuta.
- Ekraani heleduse vähendamine.
- Enne töölt lahkumist käivitage une- või talveunerežiim või lülitage arvuti välja.

### **Vahetatava aku (ainult teatud mudelitel) hoidmine**

**ETTEVAATUST.** Aku kahjustamise vältimiseks ärge jätke akut pikaks ajaks kõrge temperatuuri kätte.

Kui te ei plaani arvutit enam kui 2 nädala jooksul kasutada ega vooluvõrku ühendada, eemaldage vahetatav aku ja hoidke seda eraldi.

Hoiule pandud aku laetuse parimaks püsimiseks hoidke akut jahedas ja kuivas kohas.

<span id="page-42-0"></span>**MÄRKUS.** Hoiule pandud akut tuleks iga 6 kuu tagant kontrollida. Kui laetuse tase on langenud alla 50%, laadige aku enne uuesti hoiule panemist.

Kui aku on olnud hoiul ühe kuu või rohkem, kalibreerige see enne kasutamist.

### **Vahetatava aku (ainult teatud mudelitel) kasutuselt kõrvaldamine**

**HOIATUS!** Tulekahju või põletuste riski vähendamiseks ärge võtke akut lahti, ärge purustage ega torgake seda, ärge lühistage väliseid kontakte ning vältige aku kokkupuudet tule ja veega.

Teavet akude nõuetekohase utiliseerimise kohta leiate *normatiiv-, ohutus- ja keskkonnamärkustest*.

### **Vahetatava aku (ainult teatud mudelitel) vahetamine**

Akukontroll spikri ja toe rakenduses teavitab aku vahetamise vajadusest, kui aku mõni sisemine toiteelement ei lae korralikult või kui aku mahtuvus on vähenenud olekule "nõrk". Kui on tõenäoline, et akule kehtib HP garantii, kuvatakse ka garantiitunnust. Teates viidatakse HP veebisaidile, kust leiate lisateavet uue aku tellimise kohta.

# **Välise vahelduvvoolutoite kasutamine**

A **HOIATUS!** Ärge laadige arvuti akut sel ajal, kui olete lennuki pardal.

**HOIATUS!** Võimalike ohtude vähendamiseks kasutage ainult arvutiga kaasas olevat vahelduvvooluadapterit, HP asendusadapterit või ühilduvat vahelduvvooluadapterit, mis on ostetud HP esindusest.

**MÄRKUS.** Teavet arvuti vahelduvvoolutoitega ühendamise kohta leiate arvutiga kaasas olevalt teabelehelt *Häälestusjuhised*.

Arvutit varustatakse välise vahelduvvooluga heakskiidetud vahelduvvooluadapteri või dokkimise või laiendamise lisaseadme kaudu.

Ühendage arvuti välise vahelduvvoolutoitega järgmistes olukordades.

- Aku laadimisel või kalibreerimisel
- Süsteemitarkvara installimisel või muutmisel
- Teabe kirjutamisel CD-le, DVD-le või BD-le (ainult teatud mudelitel)
- Kettadefragmentori kasutamisel
- Varundus- või taasteprotsessi ajal

Arvuti ühendamisel välise vahelduvvoolutoitega toimuvad järgmised sündmused.

- Aku hakkab laadima.
- Kui arvuti on sisse lülitatud, muudab energiamõõdiku ikoon teavitusalal ilmet.

Arvuti välisest vahelduvvoolutoitest eraldamisel toimuvad järgmised sündmused.

- Arvuti lülitub akutoitele.
- Ekraani heledus väheneb automaatselt, et aku tööiga säästa.

## **Vahelduvvooluadapteri testimine**

Testige vahelduvvooluadapterit, kui vooluvõrku ühendatud arvuti puhul ilmneb mõni järgmistest olukordadest.

- Arvuti ei lülitu sisse.
- Ekraan ei lülitu sisse.
- Toite märgutuled ei põle.

Vahelduvvooluadapteri testimiseks toimige järgmiselt.

**MÄRKUS.** Järgmised juhised kehtivad vahetatava akuga arvutitele.

- **1.** Lülitage arvuti välja.
- **2.** Eemaldage arvutilt aku.
- **3.** Ühendage vahelduvvooluadapteri üks ots arvutiga ja teine ots vahelduvvooluvõrgu pistikupessa.
- **4.** Lülitage arvuti sisse.
	- Kui toite märgutuled *süttivad*, töötab vahelduvvooluadapter korralikult.
	- Kui toite märgutuled *ei sütti*, ei tööta vahelduvvooluadapter korralikult ja see tuleb välja vahetada.

Uue vahelduvvooluadapteri hankimise kohta teabe saamiseks võtke ühendust klienditoega.

# **7 Klaviatuur ja osutusseadmed**

# **Klaviatuuri kasutamine**

### **Kiirklahvide tuvastamine**

**MÄRKUS.** Teie arvuti ilme võib selles jaotises oleval pildil esitatust erineda.

Kiirklahv on klahvide fn **(2)** ja esc **(1)** või mõne funktsiooniklahvi **(4)** kombinatsioon.

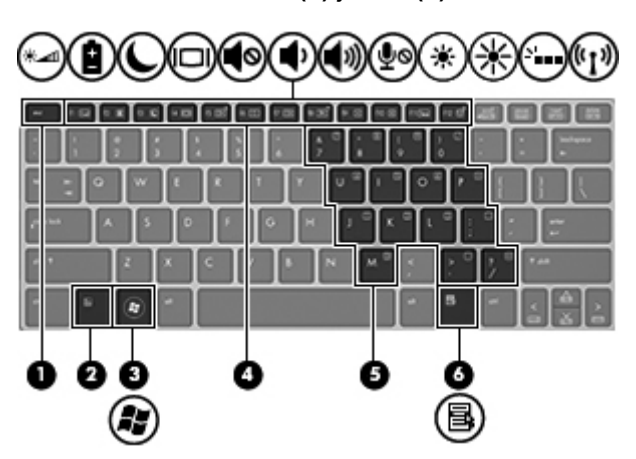

Kiirklahvi kasutamiseks toimige järgmiselt.

**▲** Vajutage lühidalt klahvi fn ja seejärel lühidalt kiirklahvikombinatsiooni teist klahvi.

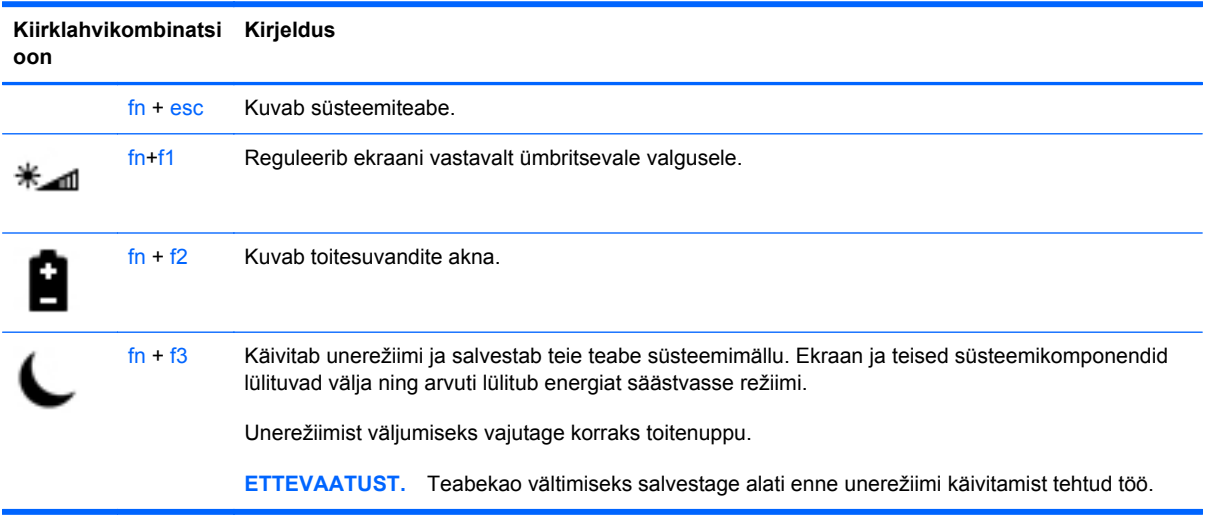

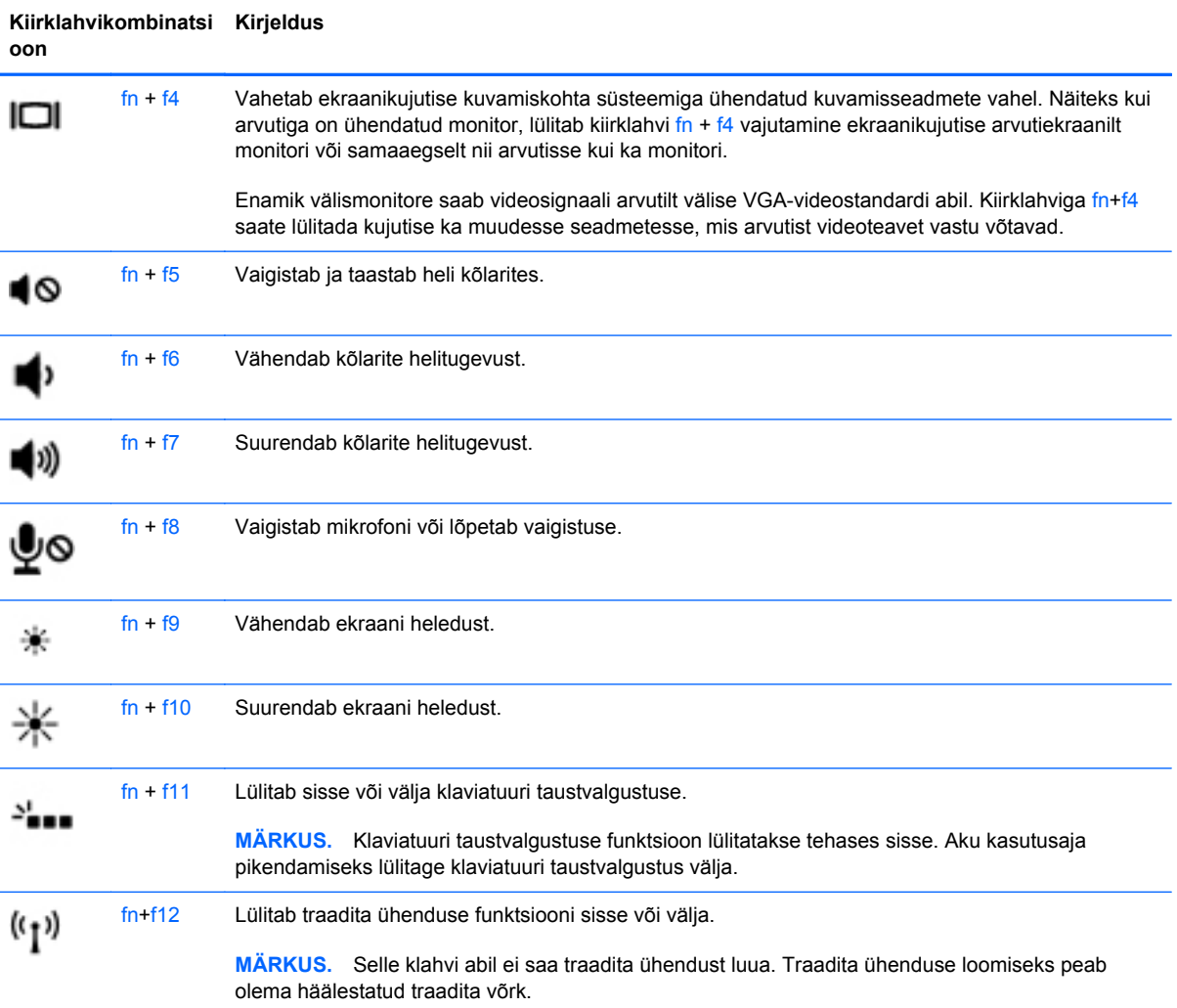

## **Klahvistike kasutamine**

Arvutil on sisseehitatud numbriklahvistik.Arvuti toetab ka välist numbriklahvistikku või välist numbriklahvistikuga klaviatuuri.

#### **Sisseehitatud numbriklahvistiku kasutamine**

**MÄRKUS.** Teie arvuti ilme võib selles jaotises oleval pildil esitatust erineda.

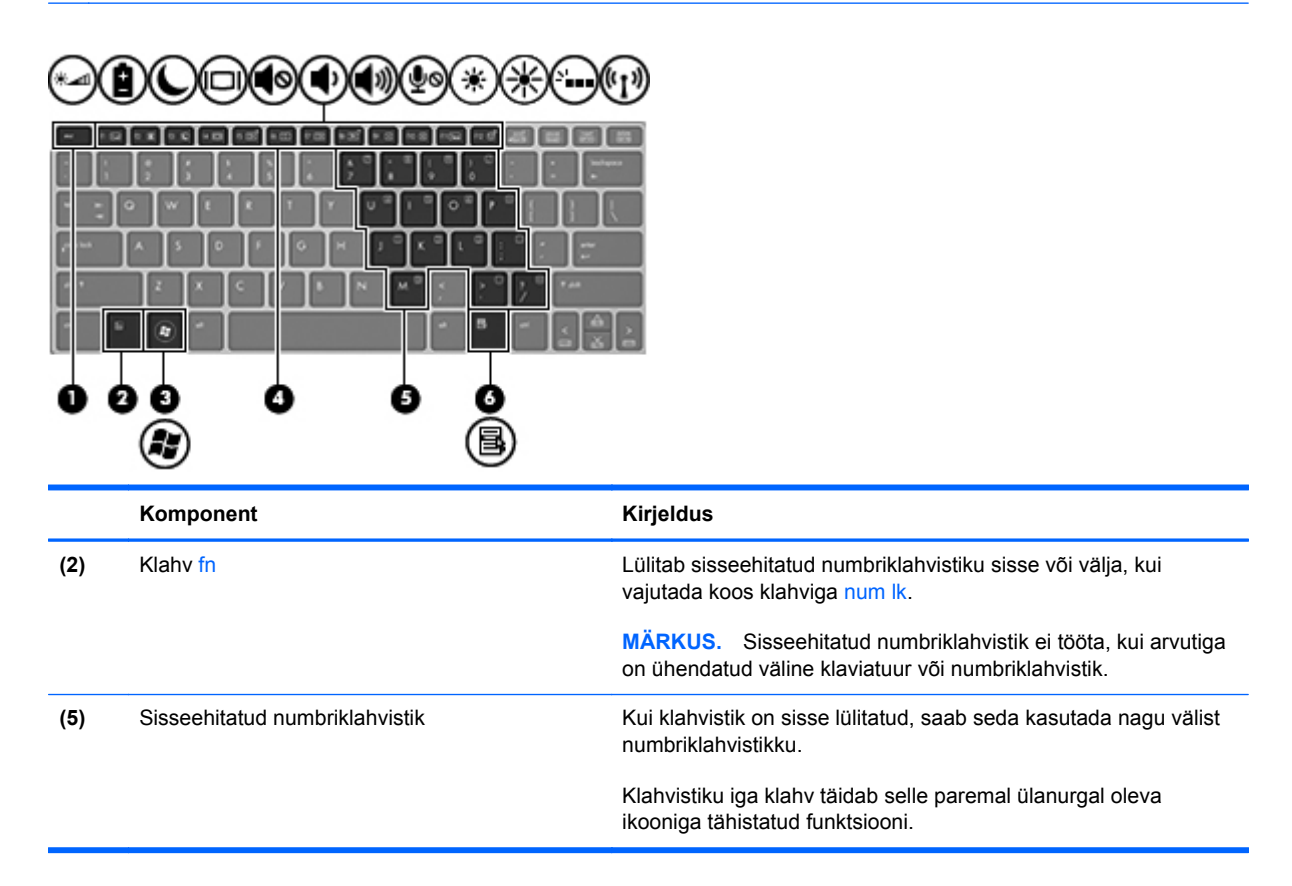

#### **Sisseehitatud numbriklahvistiku lubamine ja keelamine**

Sisseehitatud numbriklahvistiku sisselülitamiseks vajutage kiirklahvi fn + num lk. Sisseehitatud numbriklahvistiku väljalülitamiseks vajutage uuesti kiirklahvi fn + num lk.

**MÄRKUS.** Sisseehitatud numbriklahvistik ei tööta, kui arvutiga on ühendatud väline klaviatuur või numbriklahvistik.

#### **Klahvifunktsioonide vahetamine sisseehitatud numbriklahvistikul**

Soovi korral saate ajutiselt vahetada sisseehitatud numbriklahvistiku klahvide funktsioone standardsete klaviatuurifunktsioonide ja klahvistikufunktsioonide vahel:

- Klahvistiku klahvi navigeerimisfunktsiooni kasutamiseks, kui klahvistik on välja lülitatud, vajutage ja hoidke klahvistiku klahvi vajutamise ajal all klahvi fn.
- Kui soovite kasutada klahvistiku klahve standardklahvidena ajal, mil klahvistik on sisse lülitatud, toimige järgnevalt.
	- Väiketähtede tippimiseks vajutage ja hoidke all klahvi fn.
	- Ülaregistris tippimiseks vajutage ja hoidke all klahve fn + shift.

#### **Välise valikulise numbriklahvistiku kasutamine**

Enamiku väliste numbriklahvistike klahvid toimivad erinevalt vastavalt sellele, kas numbrilukk on sisse või välja lülitatud. (Numbrilukk on tehases välja lülitatud.) Näiteks.

- Kui numbrilukk on sisse lülitatud, saab enamiku klahvistike klahvidega tippida numbreid.
- Kui numbrilukk on välja lülitatud, toimib enamik klahvistiku klahve nagu nooleklahvid ja lehe võrra üles ning lehe võrra alla liikumise klahvid.

Kui välise klahvistiku numbrilukk on sisse lülitatud, põleb arvuti numbriluku märgutuli. Kui välise klahvistiku numbrilukk on välja lülitatud, siis arvuti numbriluku märgutuli ei põle.

Töö tegemisel välise klahvistiku numbriluku sisse- või väljalülitamiseks toimige järgmiselt.

**▲** Vajutage välise klahvistiku (mitte arvuti) klahvi num lk.

# **Osutusseadmete kasutamine**

**MÄRKUS.** Lisaks arvutil olevatele osutusseadmetele saate kasutada välist USB-hiirt (eraldi ostetav). Ühendage see lihtsalt mõnda arvuti USB-porti.

#### **Osutusseadme eelistuste määramine**

Osutusseadmete sätete (nt nuppude konfiguratsioon, klõpsamiskiirus ja kursorisuvandid) kohandamiseks kasutage Windowsi hiiresätteid.

Hiiresätete avamiseks toimige järgmiselt.

● Valige **Start > Seadmed ja printerid**. Seejärel paremklõpsake teie arvutit tähistava seadme nimel ja valige suvand **Hiire sätted**.

#### **Puuteplaadi kasutamine**

Kursori liigutamiseks libistage üht sõrme puuteplaadil suunas, kuhu soovite kursorit liigutada. Kasutage puuteplaadi vasak- ja parempoolset nuppu samamoodi nagu välise hiire vasak- ja parempoolset nuppu.

#### **Puuteplaadi sisse- ja väljalülitamine**

Puuteplaadi välja- või sisselülitamiseks koputage kiirelt kaks korda järjest puuteplaadi sisse-/ väljalülitusnupul.

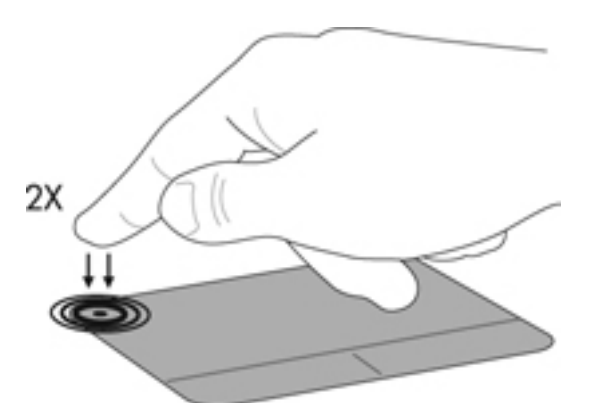

Puuteplaadi olekust annavad märku puuteplaadi märgutuli ja ekraanil kuvatavad ikoonid. Järgmises tabelis on kirjeldatud ekraanil kuvatavaid puuteplaadiikoone.

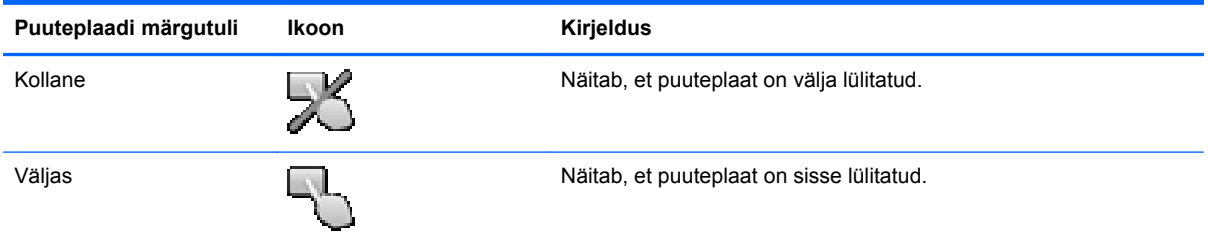

#### **Navigeerimine**

Kursori liigutamiseks libistage üht sõrme puuteplaadil suunas, kuhu soovite kursorit liigutada.

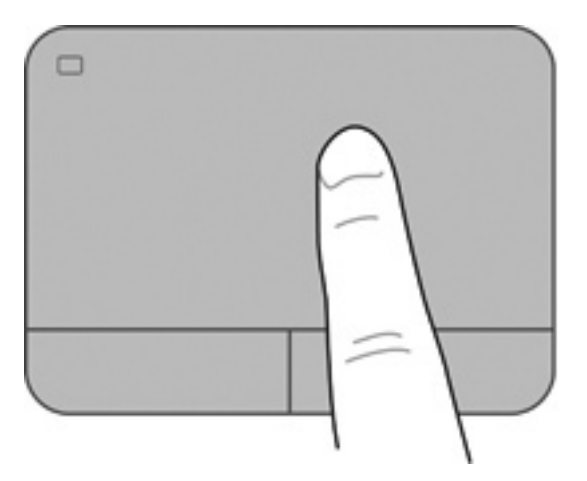

#### **Valimine**

Kasutage puuteplaadi vasak- ja parempoolset nuppu samamoodi nagu välise hiire vasak- ja parempoolset nuppu.

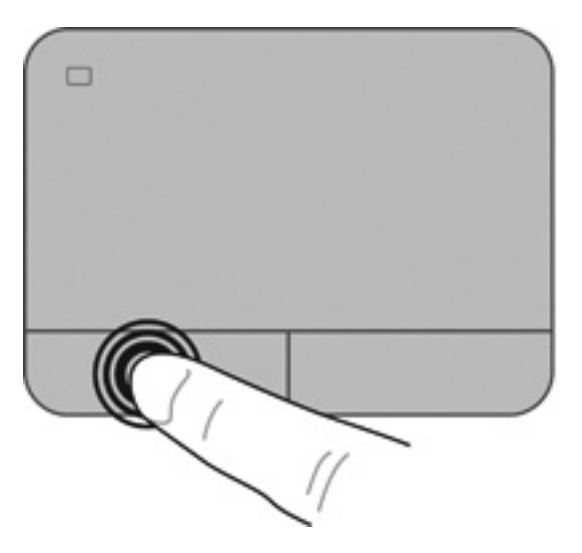

#### **Puuteplaadižestide kasutamine**

Puuteplaat toetab mitmesuguseid žeste. Puuteplaadižestide kasutamiseks asetage puuteplaadile korraga kaks sõrme.

**MÄRKUS.** Puuteplaadižestid pole mõnes programmis toetatud.

Mõne žesti demo kuvamiseks toimige järgmiselt.

- **1.** Klõpsake tegumiriba paremas otsas asuval teavitusalal ikooni **Kuva peidetud ikoonid**.
- **2.** Klõpsake sakki **Device Settings** (Seadme sätted), valige kuvatav seadmeaken ja klõpsake üksust **Settings** (Sätted).
- **3.** Klõpsake mõne žesti demo aktiveerimiseks asjakohast žesti.

Žestide sisse- ja väljalülitamine.

- **1.** Klõpsake tegumiriba paremas otsas asuval teavitusalal ikooni **Kuva peidetud ikoonid**.
- **2.** Klõpsake ikooni **ALPS Pointing Device** ja seejärel **Osutusseadme atribuudid**.
- **3.** Klõpsake vahekaarti **Hiire atribuudid**, valige aknas kuvatud seade ja seejärel klõpsake suvandit **Atribuudid**.
- **4.** Klõpsake valikut **Klõpsa puuteekraani seadete muutmiseks**.
- **5.** Aknas ALPS GlidePoint seadistage soovitud žestid. Klõpsake käsku **Rakenda** ja seejärel klõpsake **OK**.

#### **Kerimine**

Kerimist on mugav kasutada lehel või pildil üles-alla ja vasakule-paremale liikumiseks. Kerimiseks asetage kaks sõrme (nii et nende vahel oleks väike vahe) puuteplaadile ja seejärel lohistage neid üles, alla, vasakule või paremale.

**MÄRKUS.** Kerimiskiirus sõltub sõrmede liigutamise kiirusest.

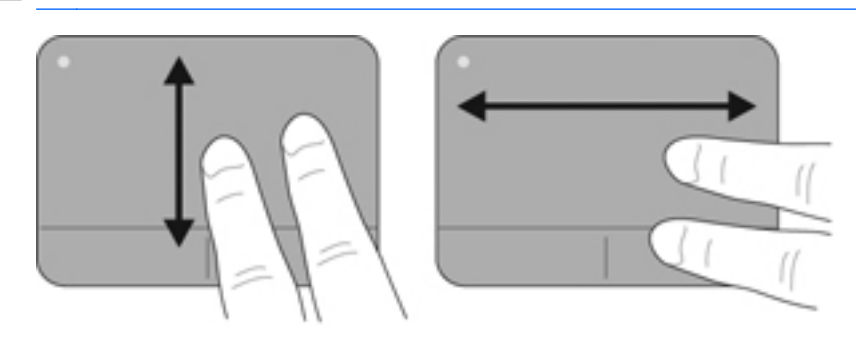

#### **Kokkusurumine/suumimine**

Kokkusurumine võimaldab kujutist ja teksti suurendada või vähendada.

- Suurendamiseks asetage kaks sõrme puuteplaadile ja nihutage neid teineteisest eemale.
- Vähendamiseks asetage kaks sõrme puuteplaadile ja nihutage neid teineteise poole.

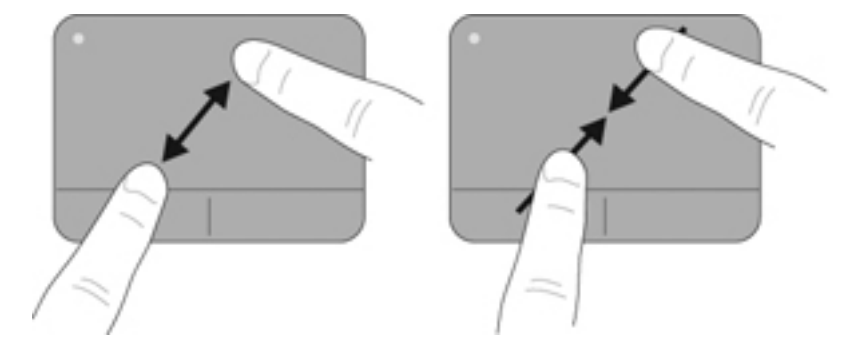

#### **Pööramine (ainult teatud mudelitel)**

Pööramise abil saate pöörata üksusi, nagu pilte.

● Asetage vasaku käe nimetissõrm puuteekraani tsooni. Libistage nimetissõrme parema käega kella 12-st kella 3 suunas. Vastupidise tulemuse saamiseks libistage nimetissõrme kella 3-lt kella 12-le.

**MÄRKUS.** Pööramine on mõeldud rakendustele, kus saate objekti või kujutist mõjutada. See ei pruugi kõigi rakenduste puhul funktsionaalne olla.

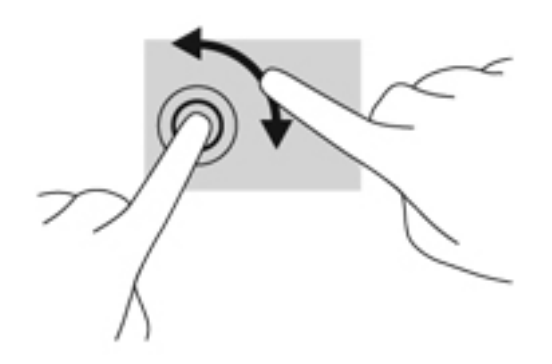

# <span id="page-54-0"></span>**8 Hooldus**

# **Aku paigaldamine ja eemaldamine**

**MÄRKUS.** Lisateavet aku kasutamise kohta leiate *HP sülearvutite teatmikust*.

Aku paigaldamiseks toimige järgnevalt:

- **1.** Pöörake arvuti tasasel pinnal tagurpidi, nii et akusahtel jääb teie poole.
- **2.** Paigutage aku **(1)** akusahtlisse 45-kraadise nurga all, nii et see paigale jääb.

Pöörake akut allapoole, kuni see on paigas **(2)**. Aku vabastusriiv lukustab aku automaatselt kohale.

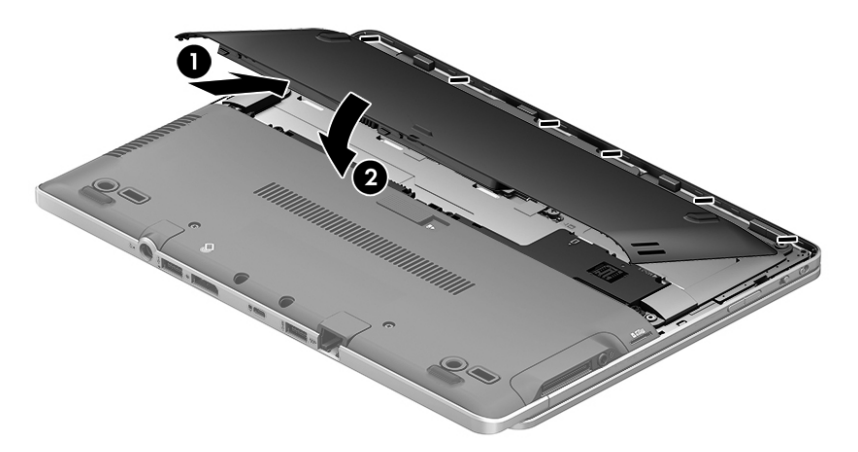

Aku eemaldamiseks:

- **ETTEVAATUST.** Kui arvuti töötab vaid akutoitel, siis võib aku eemaldamine põhjustada teabe kaotsimineku. Andmekao vältimiseks salvestage enne aku eemaldamist töö ja käivitage talveunerežiim või lülitage arvuti Windowsi kaudu välja.
	- **1.** Pöörake arvuti tasasel pinnal tagurpidi, nii et akusahtel jääb teie poole.
	- **2.** Lükake aku vabastamiseks vabastusriivi **(1)**.

<span id="page-55-0"></span>**3.** Kallutage akut ülespoole ja eemaldage see arvutist **(2)**.

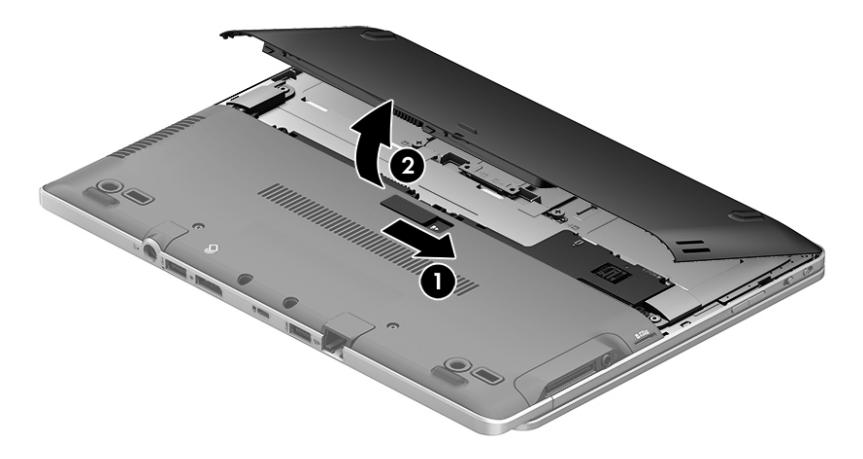

# **Hoolduskatte eemaldamine ja paigaldamine**

**ETTEVAATUST.** Teabekao või süsteemi hangumise vältimiseks toimige järgmiselt.

Enne mälumooduli või kõvaketta lisamist või asendamist salvestage töö ja lülitage arvuti välja.

Kui te pole kindel, kas arvuti on välja lülitatud või talveunerežiimis, lülitage arvuti toitenupu abil sisse. Seejärel lülitage arvuti operatsioonisüsteemi kaudu välja.

## **Hoolduskatte eemaldamine**

Hoolduskatte eemaldamisel pääsete juurde mälumooduli pesale, kõvakettale, vastavusmärgisele ja muudele komponentidele.

Hoolduskatte eemaldamine

- **1.** Eemaldage aku (vt [Aku paigaldamine ja eemaldamine lk 47\)](#page-54-0).
- **2.** Kui akusahtel on teie poole, eemaldage üksus keskelt kolm kruvi ja üksuse eest **(1)** kaks kruvi. Üksuse kaks eesmist kruvi on kaetud kummikorkidega, mis tuleb eelnevalt eemaldada. Seejärel eemaldage hoolduskatte **(2)** keskel olevad kaks kruvi.
- **3.** Enne jätkamist peate võib-olla eemaldama micro SD-kaardi sahtli. Seejärel lükake hoolduskatet arvuti esiotsa poole **(3)** ja tõstke **(4)**, et kate eemaldada.

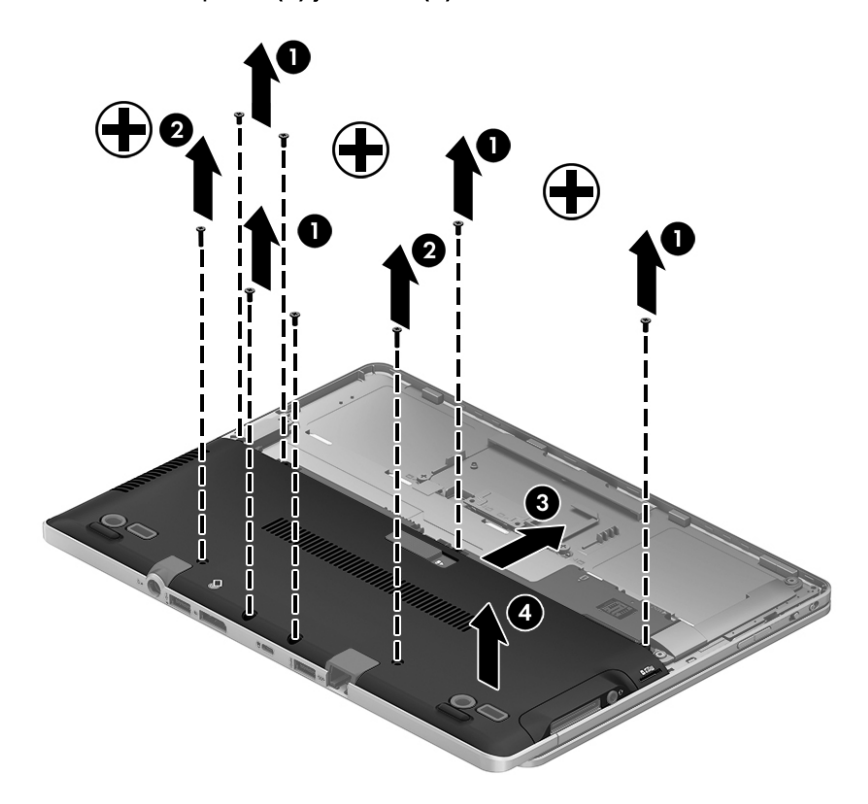

## **Hoolduskatte paigaldamine**

Kui mälumooduli pesa, kõvaketta, vastavusmärgise või muude komponentidega on vajalikud toimingud tehtud, paigaldage hoolduskate tagasi.

Hoolduskatte paigaldamine.

- **1.** Asetage hoolduskate paika **(1)**, joondage see korralikult ja libistage seda akusahtli poole, kuni hoolduskate paika lukustub **(2)**.
- **2.** Kui hooldussalv on teie poole, asendage vajadusel micro SD-kaardi sahtel. Asetage kolm kruvi seadme keskele ja kaks kruvi seadme serval **(3)** tagasi. Asetage serva kruvidele kummikorgid. Seejärel asetage kaks kruvi tagasi hoolduskatte **(4)** keskele.

**MÄRKUS.** Kui soovite kruvi kasutada, asub see hoolduskatte siseküljel.

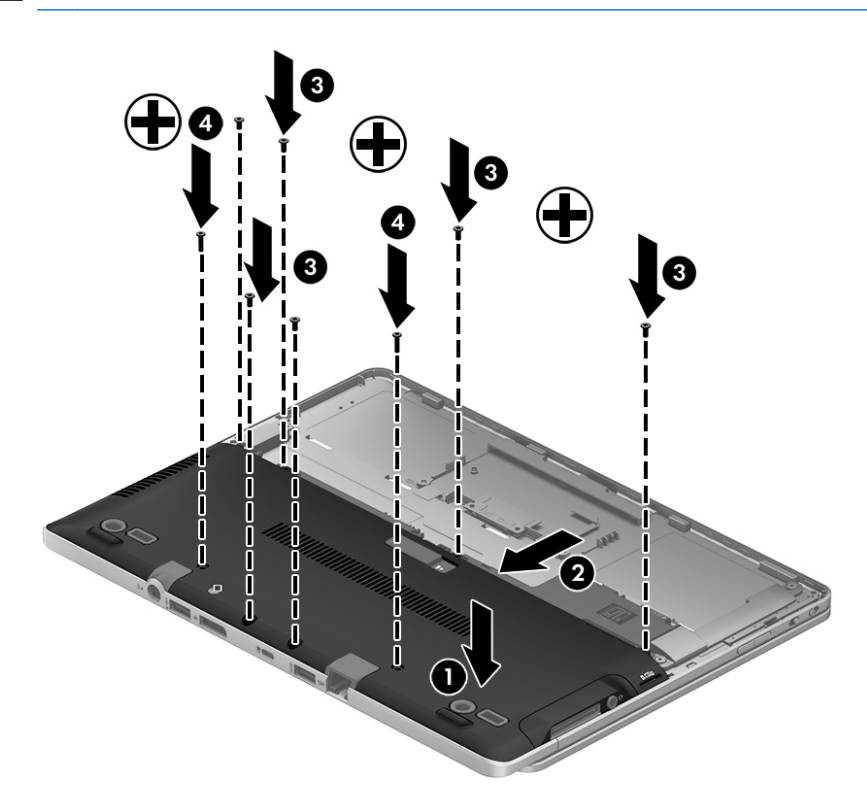

**3.** Paigaldage aku (vt [Aku paigaldamine ja eemaldamine lk 47](#page-54-0)).

# **Kõvaketta vahetamine või täiustamine**

**ETTEVAATUST.** Teabekao või süsteemi hangumise vältimiseks toimige järgmiselt:

Lülitage enne kõvaketta kõvakettasahtlist eemaldamist arvuti välja. Ärge eemaldage kõvaketast, kui arvuti on sisse lülitatud, une- või talveunerežiimis.

Kui te pole kindel, kas arvuti on välja lülitatud või talveunerežiimis, lülitage arvuti toitenupu abil sisse. Seejärel lülitage arvuti operatsioonisüsteemi kaudu välja.

### **Kõvaketta eemaldamine**

Kõvaketta eemaldamiseks toimige järgmiselt.

- **1.** Salvestage oma töö ja lülitage arvuti välja.
- **2.** Lahutage vahelduvvoolutoide ja kõik arvutiga ühendatud välisseadmed.
- **3.** Pöörake arvuti tasasel pinnal tagurpidi.
- **4.** Eemaldage aku ja akukate. (Vt [Vahetatava aku \(ainult teatud mudelitel\) vahetamine lk 35.](#page-42-0))
- **5.** Eemaldage hooldussalve kate. (Vt [Hoolduskatte eemaldamine ja paigaldamine lk 48](#page-55-0).)
- **6.** Lõdvendage kõvaketta 1 kruvi. Pöörake kõvaketas 45-kraadise nurga alla ja tõstke see kõvakettasalvest välja. Kõvaketas on minikaart-SSD-kõvaketas, mis ei meenuta tavalisi kõvakettaid.

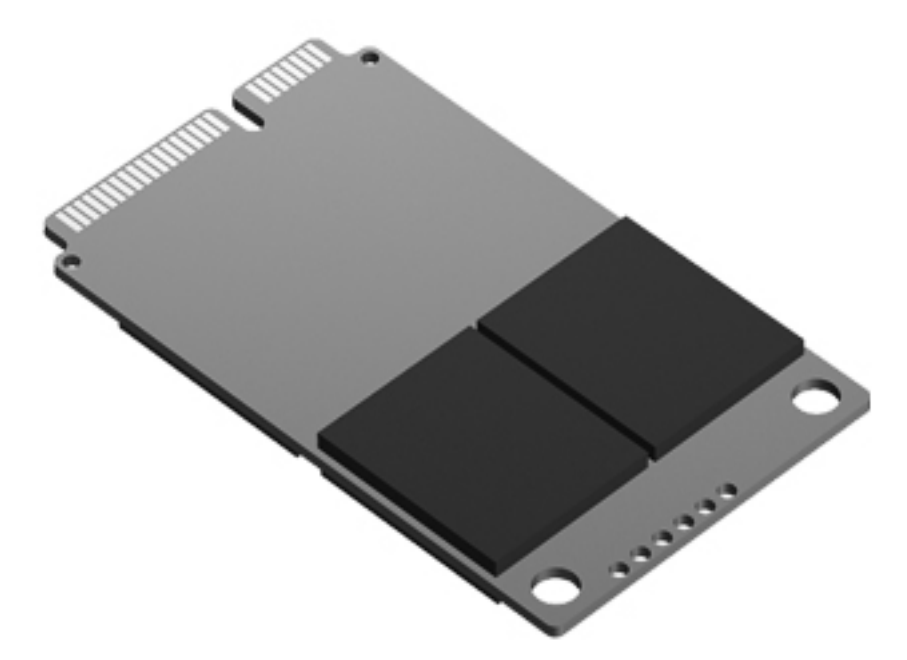

### **Kõvaketta paigaldamine**

**MÄRKUS.** Teie arvuti võib mõnevõrra erineda käesoleva jaotise pildil näidatust.

Kõvaketta paigaldamiseks toimige järgmiselt.

- **1.** Asetage kõvaketas nurga all kõigepealt kõvakettasahtlisse ja seejärel pikali sahtlisse.
- **2.** Pingutage kõvaketta kruvi.
- **3.** Asetage hoolduskate tagasi, joondage see hoolikalt. (Vt [Hoolduskatte eemaldamine ja](#page-55-0) [paigaldamine lk 48](#page-55-0).)
- **4.** Sisestage aku (vt [Vahetatava aku \(ainult teatud mudelitel\) vahetamine lk 35](#page-42-0).)
- **5.** Ühendage arvutiga vahelduvvoolutoide ja kõik välisseadmed.
- **6.** Lülitage arvuti sisse.

#### **Mälumoodulite lisamine või asendamine**

Arvutil on üks mälumoodulikamber. Arvuti mälumahtu saab suurendada, kui lisada vabasse laiendmälumooduli pessa mälumoodul või kui asendada põhimälumooduli pesas olev moodul mahukama mälumooduliga.

- **HOIATUS!** Elektrilöögi või seadmete kahjustamise ohu vähendamiseks lahutage enne mälumooduli paigaldamist toitejuhe ja eemaldage kõik akud.
- **ETTEVAATUST.** Elektrostaatiline lahendus võib elektroonikakomponente kahjustada. Enne mis tahes toimingu tegemist puudutage staatilise elektrilaengu lahendamiseks maandatud metallist objekti.

**ETTEVAATUST.** Teabekao või süsteemi hangumise vältimiseks toimige järgmiselt.

Enne mälumoodulite lisamist või vahetamist lülitage arvuti välja. Ärge eemaldage mälumoodulit, kui arvuti on sisse lülitatud, unerežiimis või talveunerežiimis.

Kui te pole kindel, kas arvuti on välja lülitatud või talveunerežiimis, lülitage arvuti toitenupu abil sisse. Seejärel lülitage arvuti operatsioonisüsteemi kaudu välja.

**MÄRKUS.** Kui soovite kasutada mälumooduli lisamisel kahekanalilist konfiguratsiooni, veenduge, et mõlemad moodulid on identsed.

**MÄRKUS.** Põhimälumoodul on paigaldatud alumisse mälupessa ja laiendmälumoodul käib ülemisse pessa.

Mälumooduli lisamine või asendamine.

- **1.** Salvestage oma töö ja lülitage arvuti välja.
- **2.** Lahutage vahelduvvoolutoide ja kõik arvutiga ühendatud välisseadmed.
- **3.** Eemaldage aku (vt [Vahetatava aku \(ainult teatud mudelitel\) vahetamine lk 35\)](#page-42-0).
- **4.** Eemaldage hoolduskate (vt [Hoolduskatte eemaldamine ja paigaldamine lk 48\)](#page-55-0).
- **5.** Mälumooduli asendamisel eemaldage kõigepealt paigaldatud mälumoodul:
	- **a.** tõmmake lahti mälumooduli külgedel asuvad kinnitusklambrid **(1)**.

Mälumoodul tõuseb üles;

- **b.** võtke kinni mälumooduli servast **(2)** ja tõmmake moodul pesast ettevaatlikult välja.
	- **ETTEVAATUST.** Mälumooduli kahjustamise vältimiseks hoidke moodulit ainult servadest. Ärge puudutage mälumooduli komponente.

Mälumooduli kaitsmiseks pärast eemaldamist asetage see elektrostaatiliselt ohutusse pakendisse.

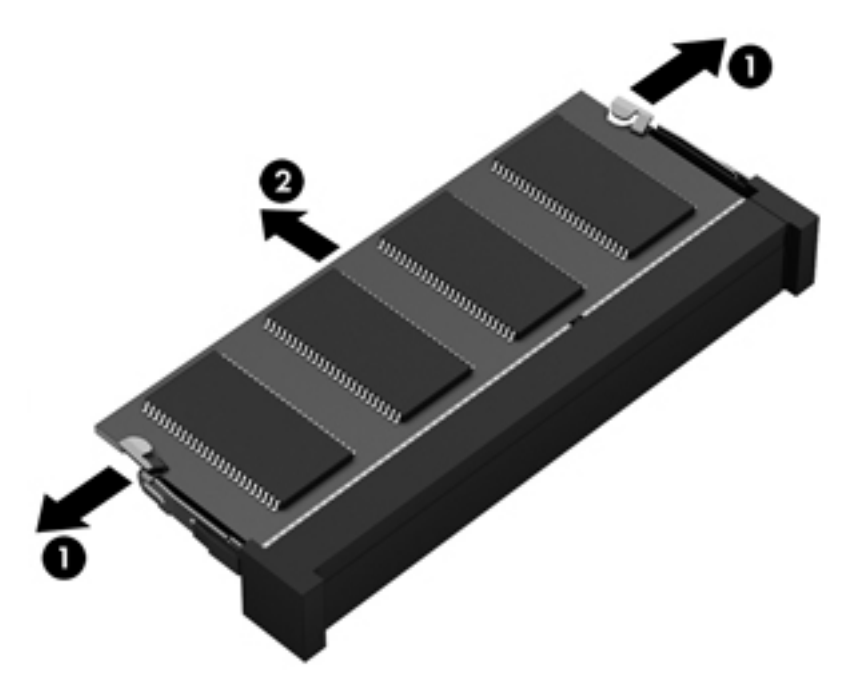

- **6.** Paigaldage uus mälumoodul:
	- **ETTEVAATUST.** Mälumooduli kahjustamise vältimiseks hoidke moodulit ainult servadest. Ärge puudutage mälumooduli komponente.
		- **a.** joondage mälumooduli serval olev sälk **(1)** pesas oleva sakiga;
		- **b.** vajutage mälumoodul mälumoodulikambri suhtes 45-kraadise nurga all **(2)** pessa, kuni see paigale jääb;

**c.** vajutage mälumoodul, surudes ettevaatlikult nii paremat kui ka vasakut külge **(3)**, alla, kuni kinnitusklambrid lukustuvad.

**ETTEVAATUST.** Mälumooduli kahjustamise vältimiseks ärge painutage moodulit.

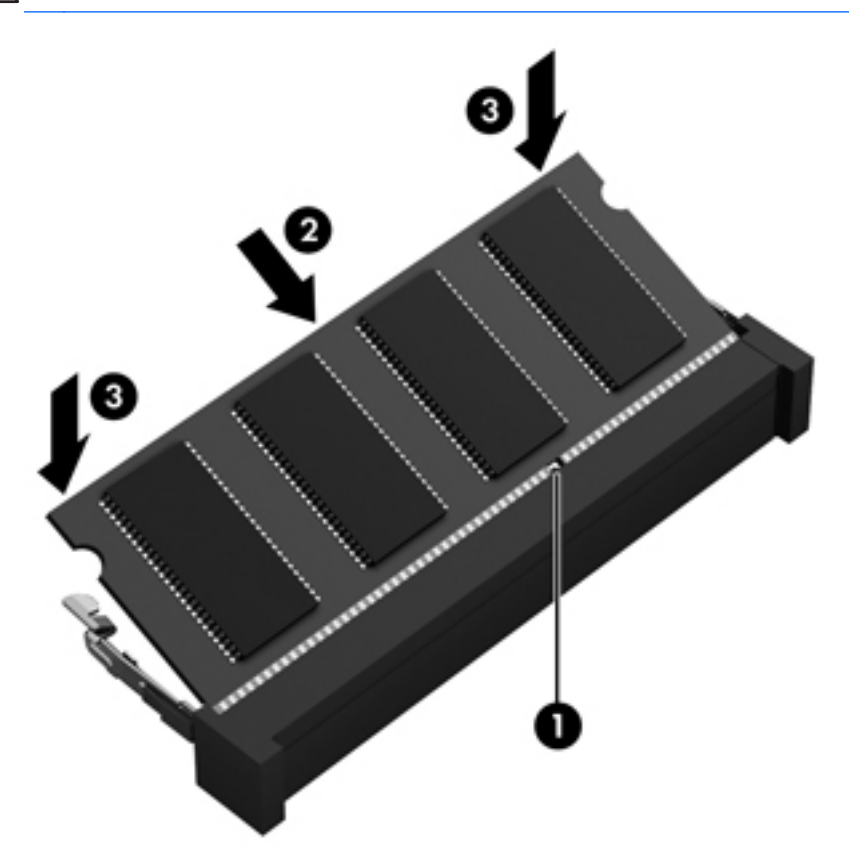

- **7.** Asetage hoolduskate tagasi (vt [Hoolduskatte eemaldamine ja paigaldamine lk 48](#page-55-0)).
- 8. Sisestage aku (vt **Vahetatava aku (ainult teatud mudelitel) vahetamine lk 35**).
- **9.** Ühendage arvutiga vahelduvvoolutoide ja kõik välisseadmed.
- **10.** Lülitage arvuti sisse.

# **Programmide ja draiverite värskendamine**

HP soovitab programme ja draivereid regulaarselt uusimale versioonile värskendada. USA tootetuge saate veebisaidilt [http://www.hp.com/go/contactHP.](http://www.hp.com/go/contactHP) Rahvusvahelist tuge saate veebisaidilt [http://welcome.hp.com/country/us/en/wwcontact\\_us.html](http://welcome.hp.com/country/us/en/wwcontact_us.html).

# **Arvuti puhastamine**

### **Puhastusvahendid**

Kasutage arvuti ohutuks puhastamiseks ja desinfitseerimiseks järgmisi vahendeid:

- dimetüülbensüülammooniumkloriid maksimaalse kontsentratsiooniga 0,3 protsenti (näiteks bakteritsiidse toimega ühekordsed lapid, mida müüakse mitmesuguste kaubamärkide all),
- alkoholivaba klaasipuhastusvedelik,
- pehmetoimelise seebilahusega vesi,
- kuivad mikrokiudpuhastuslapid või seemisnahk (staatilise elektri vaba õlita riie),
- staatilise elektri vabad riidelapid.

**ETTEVAATUST.** Vältige järgmiste puhastusvahendite kasutamist.

Tugevad lahustid, nagu alkohol, atsetoon, ammooniumkloriid, metüleenoksiid ja süsivesinikud, mis võivad arvuti pinda jäädavalt kahjustada.

Kiulised materjalid, nagu pabersalvrätikud, mis võivad arvuti pinda kriimustada. Aja jooksul võivad kriimustustesse kinni jääda tolmuosakesed ja puhastusvahendid.

### **Puhastustoimingud**

Järgige arvuti ohutuks puhastamiseks selles jaotises esitatud toiminguid.

- **HOIATUS!** Elektrilöögi või komponentide kahjustamise vältimiseks ärge üritage arvutit puhastada siis, kui see on sisse lülitatud.
	- 1. Lülitage arvuti välja.
	- 2. Eemaldage väline toiteallikas.
	- 3. Eemaldage kõik elektritoitega välisseadmed.

**ETTEVAATUST.** Ärge pihustage puhastusvahendeid või vedelikke otse arvuti mis tahes pinnale. Pinnale tilkuvad vedelikud võivad sisemisi komponente jäädavalt kahjustada.

#### **Ekraani puhastamine**

Pühkige ekraani õrnalt pehme ebemevaba *alkoholivaba* klaasipuhastusvahendiga niisutatud riidelapiga. Enne ekraani sulgemist veenduge, et see on kuiv.

#### **Külgede ja kaane puhastamine**

Külgede ja kaane puhastamiseks ja desinfitseerimiseks kasutage pehmet mikrokiudriiet või seemisnahka, mida on niisutatud ühe eespool nimetatud puhastuslahusega, või sobivat bakteritsiidse toimega ühekordset lappi.

**MÄRKUS.** Arvuti kaane puhastamisel tehke mustuse ja tolmu eemaldamiseks ringjaid liigutusi.

#### **Puuteplaadi ja klaviatuuri puhastamine**

**HOIATUS!** Elektrilöögi või sisemiste komponentide kahjustamise vältimiseks ärge kasutage klaviatuuri puhastamiseks tolmuimejat. Tolmuimejaga puhastamisel võib klaviatuuri pinnale sattuda majapidamistolm.

**ETTEVAATUST.** Puuteplaadi ja klaviatuuri puhastamisel ärge laske vedelikel klahvide vahele tilkuda. See võib sisemisi komponente jäädavalt kahjustada.

- Puuteplaadi ja klaviatuuri puhastamiseks ja desinfitseerimiseks kasutage pehmet mikrokiudriiet või seemisnahka, mida on niisutatud ühe eespool nimetatud puhastuslahusega, või sobivat bakteritsiidse toimega ühekordset lappi.
- Klahvide kleepumise vältimiseks ning klahvide vahele sattunud tolmu, ebemete ja puru eemaldamiseks kasutage kõrspikendiga suruõhuballooni.

# **9 Varundus ja taaste**

Oma teabe kaitsmiseks saate Windowsi varundus- ja taastefunktsiooni abil varundada üksikuid faile ja kaustu või kogu kõvaketast (ainult valitud mudelitel), luua süsteemitaastekettaid (ainult valitud mudelitel) installitud optilise draiviga (ainult valitud mudelitel) või valikulise välise optilise draiviga, või luua süsteemitaastepunkte. Süsteemirikke korral saate varundatud failide abil taastada arvuti sisu.

Windowsi varundus- ja taasterakendus sisaldab järgmisi suvandeid.

- Süsteemitaasteketta loomine (ainult valitud mudelitel), kasutades installitud optilist draivi (ainult valitud mudelitel) või valikulist välist optilist draivi
- Andmete varundamine
- Süsteemitõmmise loomine (ainult teatud mudelid)
- Automaatsete varundamiste ajastamine (ainult teatud mudelitel)
- Süsteemi taastepunktide loomine
- Üksikute failide taastamine
- Arvuti eelmise oleku taastamine
- Teabe taastamine taastetööriistade abil

**MÄRKUS.** Lisateabe saamiseks otsige nimetatud võimalusi spikri ja toe rakenduses.

HP soovitab süsteemi ebastabiilsuse korral taastetoimingud välja printida ja hiljem kasutamiseks talletada.

**MÄRKUS.** Windows sisaldab arvuti turvalisuse parandamiseks kasutajakonto kontrollimise funktsiooni. Teilt võidakse küsida luba või parooli selliste toimingute tegemisel nagu tarkvara installimine, utiliitide käitamine või Windowsi sätete muutmine. Lisateavet leiate jaotisest Spikker ja tugi.

# **HP Recovery Disc Creatori abil taastemeediumi loomine**

HP Recovery Disc Creator on tarkvaraprogramm, mis pakub teist viisi taastemeediumi loomiseks. Pärast arvuti edukat häälestamist saate HP Recovery Disc Creatori abil luua taastemeediumi. Kui kõvaketas on rikutud, teeb taastemeedium süsteemitaaste. Süsteemitaaste installib uuesti algse operatsioonisüsteemi ja tehases installitud tarkvaraprogrammid ning seejärel konfigureerib programmide sätted.

HP Recovery Disc Creator saab luua kahte sorti taaste-DVD-sid.

- Windowsi DVD operatsioonisüsteem installitakse ilma täiendavate draivide või rakendusteta. Selle valimisel luuakse DVD, mis taastab algse operatsioonisüsteemi ja tehases installitud tarkvaraprogrammid.
- Draivi DVD installitakse ainult teatud draivid ja rakendused, samamoodi nagu utiliit HP Software Setup installib draivid ning rakendused.

### **Taastemeediumi loomine**

**MÄRKUS.** Operatsioonisüsteemi taastemeediumit saab ainult ühe korra luua. Pärast seda pole selle meediumi loomise valik enam saadaval.

- **1.** Valige **Start > Kõik programmid > Produktiivsus ja tööriistad > HP Recovery Disc Creator**.
- **2.** Valige **Draiveri DVD** või **Windowsi DVD**.
- **3.** Valige rippmenüüst draiv taastemeediumi kirjutamiseks.
- **4.** Kirjutamise alustamiseks klõpsake nuppu **Kirjuta**.

## **Andmete varundamine**

Pärast süsteemiriket tehtava taaste täielikkus sõltub viimasest varundamisest. Kohe pärast tarkvara häälestamist peaksite HP Recovery Disc Creatori abil looma süsteemitaastekettad (ainult valitud mudelitel), kasutades installitud optilist ketast (ainult valitud mudelitel) või valikulist välist optilist draivi, ja varundama oma süsteemi. Uue tarkvara ja andmefailide lisamisel peaksite jätkama süsteemi regulaarset varundamist, et varund oleks võimalikult värske. Süsteemitaastekettaid (ainult teatud mudelitel) kasutatakse arvuti käivitamiseks (buutimiseks) ja operatsioonisüsteemi parandamiseks süsteemirikke või ebastabiilsuse korral. Algse ja järgnevate varundite abil saate süsteemirikke korral taastada andmed ja sätted.

Teavet saab varundada välisele kõvakettale, võrgukettale või ketastele.

Võtke varundamisel arvesse järgmist.

- Talletage isiklikke faile teegis Dokumendid ja tehke sellest regulaarselt varukoopiaid.
- Looge programmides talletatavatest mallidest varukoopiad.
- Salvestage kohandatud akna-, tööriistariba- või menüüribasätted, tehes neist kuvatõmmised. Ekraanipildid aitavad pärast eelistuste lähtestamist säästa aega.
- Kui soovite varundada ketastele, kasutage järgmist tüüpi kettaid (eraldi ostetavad): CD-R, CD-RW, DVD+R, DVD+R DL, DVD-R, DVD-R DL või DVD±RW. Kasutatavate ketaste valik sõltub kasutatava optilise draivi tüübist.

**MÄRKUS.** Tavalistele DVD-dele ja kahekihilistele (DL) DVD-dele saab salvestada rohkem teavet kui CD-dele, nii et nende kasutamine varundamiseks vähendab vajaminevate ketaste arvu.

Ketastele varundamisel nummerdage kõik kettad enne välisesse draivi sisestamist.

Varundus- ja taastefunktsiooni abil varundamiseks toimige järgmiselt.

**MÄRKUS.** Enne varundamise alustamist veenduge, et arvuti on ühendatud vahelduvvoolutoitega.

**MÄRKUS.** Sõltuvalt failide mahust ja arvuti jõudlusest võib varundamiseks kuluda üle tunni.

- **1.** Valige **Start > Kõik programmid > Hooldus > Varundus ja taaste**.
- **2.** Varunduse häälestamiseks või süsteemikujutise (ainult teatud mudelitel) või süsteemitaasteketta loomiseks (ainult teatud mudelitel) järgige ekraanil kuvatavaid juhiseid.

## **Süsteemi taastamine**

Süsteemirikke või ebastabiilsuse korral on failide taastamiseks saadaval järgmised lahendused.

- Windowsi taasteriistad: Windowsi varundus- ja taastefunktsiooni abil saate taastada eelnevalt varundatud teabe. Samuti saate Windowsi käivitustaaste funktsiooni abil lahendada probleeme, mis takistavad Windowsi korralikku käivitumist.
- Klahviga f11 avatavad taastetööriistad. Klahviga f11 avatava taastetööriista abil saate taastada algse kõvakettatõmmise. Tõmmis sisaldab Windowsi operatsioonisüsteemi ja tehases installitud tarkvaraprogramme.

**MÄRKUS.** Kui arvutit ei saa buutida (käivitada) ja te ei saa eelnevalt loodud taastekettaid (ainult teatud mudelitel) kasutada, tuleb arvuti taaskäivitamiseks ja operatsioonisüsteemi parandamiseks osta operatsioonisüsteemi Windows 7 DVD. Lisateavet vt jaotisest [Operatsioonisüsteemi Windows 7](#page-68-0) [DVD \(eraldi ostetav\) kasutamine lk 61.](#page-68-0)

#### **Windowsi taasteriistade kasutamine**

Eelnevalt varundatud teabe taastamiseks tehke järgmist.

- **1.** Valige **Start > Kõik programmid > Hooldus > Varundus ja taaste**.
- **2.** Järgige süsteemisätete, kogu arvuti (ainult teatud mudelitel) või failide taastamiseks ekraanil kuvatavaid juhiseid.

Teabe taastamiseks käivitustaaste funktsiooni abil toimige järgmiselt.

**ETTEVAATUST.** Käivitustaaste funktsiooni kasutamisel kustutakse täielikult kõvaketta sisu ja vormindatakse kõvaketas ümber. Kõik arvutis loodud failid ja kogu arvutisse installitud tarkvara kustutatakse jäädavalt. Kui vormindamine on lõpetatud, taastatakse operatsioonisüsteem, sealhulgas taastamiseks kasutatavas varundis olevad draiverid, tarkvara ja utiliidid.

- **1.** Võimaluse korral varundage kõik isiklikud failid.
- **2.** Võimaluse korral kontrollige Windowsi sektsiooni ja HP taastesektsiooni olemasolu.

Windowsi sektsiooni olemasolu kontrollimiseks valige **Start > Arvuti**.

HP taastesektsiooni olemasolu kontrollimiseks klõpsake nuppu **Start**, paremklõpsake suvandit **Arvuti**, klõpsake käsku **Halda** ja seejärel klõpsake suvandit **Kettahaldus**.

- **MÄRKUS.** Kui HP taastesektsioon on kustutatud, siis klahviga f11 avatav taastamisfunktsioon ei tööta. Kui Windowsi sektsioon ja HP taastesektsioon puuduvad loendist, tuleb operatsioonisüsteemi ja programmide taastamiseks kasutada operatsioonisüsteemi Windows 7 DVD-d ja *draiveritaaste* ketast (mõlemaid müüakse eraldi). Lisateavet vt jaotisest [Operatsioonisüsteemi Windows 7 DVD \(eraldi ostetav\) kasutamine lk 61](#page-68-0).
- **3.** Kui Windowsi sektsioon ja HP taastesektsioon on loendis olemas, taaskäivitage arvuti ja vajutage enne Windowsi operatsioonisüsteemi laadimist klahvi f8.
- **4.** Valige suvand **Käivitustaaste**.
- **5.** Järgige ekraanil kuvatavaid juhiseid.
- **MÄRKUS.** Lisateabe saamiseks teabe Windowsi tööriistade abil taastamise kohta otsige nimetatud võimalusi spikri ja toe rakenduses.

#### **Klahviga f11 avatavate taastetööriistade kasutamine**

**ETTEVAATUST.** Klahviga f11 avatava taastetööriista kasutamisel kustutakse täielikult kõvaketta sisu ja vormindatakse kõvaketas ümber. Kõik arvutis loodud failid ja kogu arvutisse installitud tarkvara kustutatakse jäädavalt. Klahviga f11 avatav taastetööriist installib uuesti operatsioonisüsteemi ning tehases installitud HP programmid ja draiverid. Tarkvara, mis ei ole tehases installitud, tuleb installida uuesti.

Algse kõvakettatõmmise taastamiseks klahviga f11 avatava taastetööriista abil tehke järgmist.

- **1.** Võimaluse korral varundage kõik isiklikud failid.
- **2.** Võimaluse korral kontrollige HP taastesektsiooni olemasolu. Klõpsake nuppu **Start**, paremklõpsake suvandit **Arvuti**, klõpsake käsku **Halda** ja seejärel klõpsake suvandit **Kettahaldus**.
- **MÄRKUS.** Kui HP taastesektsioon puudub loendist, tuleb operatsioonisüsteemi ja programmide taastamiseks kasutada operatsioonisüsteemi Windows 7 DVD-d ja *draiveritaaste* ketast (mõlemaid müüakse eraldi). Lisateavet vt jaotisest [Operatsioonisüsteemi Windows 7 DVD](#page-68-0) [\(eraldi ostetav\) kasutamine lk 61.](#page-68-0)
- **3.** Kui HP taastesektsioon on olemas, taaskäivitage arvuti ja, kui ekraani allservas kuvatakse teade "Press the ESC key for Startup Menu" (Käivitusmenüü avamiseks vajutage klahvi ESC), vajutage klahvi esc.
- <span id="page-68-0"></span>**4.** Kui kuvatakse teade "Press <F11> for recovery" (Taastamiseks vajutage klahvi F11), vajutage klahvi f11.
- **5.** Järgige ekraanil kuvatavaid juhiseid.

### **Operatsioonisüsteemi Windows 7 DVD (eraldi ostetav) kasutamine**

Operatsioonisüsteemi Windows 7 DVD tellimiseks võtke ühendust klienditoega. USA toe kontaktandmed leiate veebiaadressilt<http://www.hp.com/go/contactHP>. Ülemaailmse toe kontaktandmed leiate veebiaadressilt [http://welcome.hp.com/country/us/en/wwcontact\\_us.html](http://welcome.hp.com/country/us/en/wwcontact_us.html). DVD tellimiseks võite ka klienditoele helistada. Kontaktandmeid vaadake arvutiga kaasas olevast brošüürist *Rahvusvahelised telefoninumbrid*.

**ETTEVAATUST.** Operatsioonisüsteemi Windows 7 DVD kasutamisel kustutakse täielikult kõvaketta sisu ja vormindatakse kõvaketas ümber. Kõik arvutis loodud failid ja kogu arvutisse installitud tarkvara kustutatakse jäädavalt. Kui vormindamine on lõpule viidud, aitab taastetööriist operatsioonisüsteemi, sealhulgas draiverid, tarkvara ja utiliidid taastada.

Taastamise alustamiseks operatsioonisüsteemi Windows 7 DVD abil tehke järgmist.

**MÄRKUS.** Toiminguks kulub mitu minutit.

- **1.** Võimaluse korral varundage kõik isiklikud failid.
- **2.** Taaskäivitage arvuti ja sisestage enne Windowsi operatsioonisüsteemi laadimist optilisse draivi operatsioonisüsteemi Windows 7 DVD.
- **3.** Kui teil palutakse vajutada mis tahes klahvi, tehke seda.
- **4.** Järgige ekraanil kuvatavaid juhiseid.
- **5.** Klõpsake nuppu **Edasi**.
- **6.** Valige suvand **Arvuti parandamine**.
- **7.** Järgige ekraanil kuvatavaid juhiseid.

Pärast paranduse lõpetamist tehke järgmist.

- **1.** Väljutage operatsioonisüsteemi Windows 7 DVD ja sisestage *draiveri taasteketas*.
- **2.** Esmalt installige riistvara lubamise draiverid ja seejärel soovitatud rakendused.

# **10 Klienditugi**

# **Klienditoega ühendust võtmine**

Kui te sellest kasutusjuhendist, *HP sülearvutite teatmikust* või spikri ja toe rakendusest mõnele oma küsimusele vastust ei leia, võite pöörduda HP klienditoe poole. USA tootetuge saate veebisaidilt <http://www.hp.com/go/contactHP>. Rahvusvahelist tuge saate veebisaidilt [http://welcome.hp.com/](http://welcome.hp.com/country/us/en/wwcontact_us.html) [country/us/en/wwcontact\\_us.html](http://welcome.hp.com/country/us/en/wwcontact_us.html).

Siin saate teha alljärgnevat.

Vestelda võrgus HP tehnikuga.

```
MÄRKUS. Kui klienditoe vestlusteenus pole teie emakeeles saadaval, võite kasutada inglise
keelt.
```
- Klienditugi e-posti teel.
- **•** HP tugitelefonide numbrid.
- Otsida välja HP teeninduse asukoha.

# **Märgised**

Arvutile kleebitud märgised annavad teavet, mida võite vajada süsteemirikete tõrkeotsingul või arvutiga teistesse riikidesse reisides:

Hooldussilt — sisaldab muu hulgas järgmist olulist teavet.

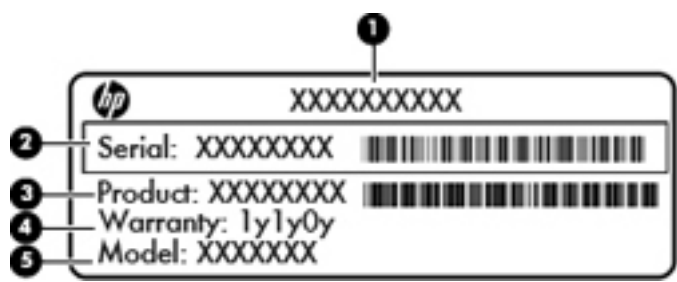

#### **Komponent**

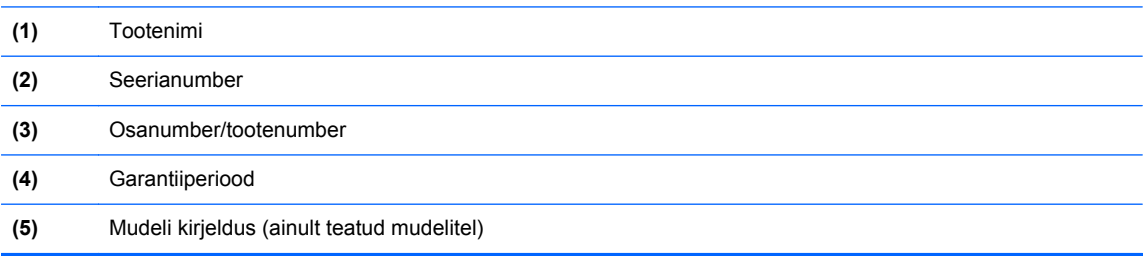

Hoidke see teave käepärast, kui võtate ühendust klienditoega. Sõltuvalt arvuti mudelist võib hooldussilt paikneda arvuti põhjal, akusahtlis või hoolduskatte siseküljel.

- Microsoft®-i autentsussert sisaldab Windowsi tootevõtit. Tootevõtit võib olla vaja operatsioonisüsteemi värskendamisel või tõrkeotsingul. Microsofti autentsussert on kinnitatud akusahtlisse.
- Vastavusmärgis sisaldab normatiivteavet arvuti kohta. Vastavusmärgis on kinnitatud akusahtlisse.
- Traadita ühenduse seadme(te) sertifitseerimismärgis(ed) (ainult teatud mudelitel) sisaldab/ sisaldavad teavet traadita ühenduse seadmete kohta ja mõne sellise riigi/piirkonna kinnitusmärki, kus nende seadmete kasutamine on heaks kiidetud. Kui arvutimudelil on üks või mitu traadita ühenduse seadet, on arvutil üks või mitu sertifitseerimismärgist. Seda teavet võib teil vaja minna välismaale reisides. Traadita ühenduse seadme(te) sertifitseerimismärgis(ed) on kinnitatud akusahtlisse.
- SIM-i (abonendi identsusmooduli) märgis (ainult teatud mudelitel) sisaldab SIM-i ICCID-d (kiipkaardi ID-number). See märgis asub akusahtlis.
- HP mobiilse lairibaühenduse mooduli seerianumbri märgis (ainult teatud mudelitel) sisaldab HP lairibaühenduse mooduli seerianumbrit. See märgis asub akusahtlis.

# **11 Tehnilised andmed**

# **Toitevool**

Järgnevasse tabelisse koondatud toiteteave võib olla kasulik, kui kavatsete reisida koos arvutiga välismaale.

Arvuti töötab alalisvooluga, mida on võimalik saada nii vahelduv- kui ka alalisvooluallikast. Vahelduvvoolu toiteallikas peab olema 100-240 V, 50-60 Hz. Kuigi arvuti võib töötada autonoomsest alalisvooluallikast, tuleb seda siiski kasutada ainult koos vahelduvvooluadapteri või alalisvooluallikaga, mis on HP tarnitud ning mille HP on selle arvutiga kasutamiseks heaks kiitnud.

Arvuti töötab alalisvooluga, mis vastab järgmistele tehnilistele andmetele.

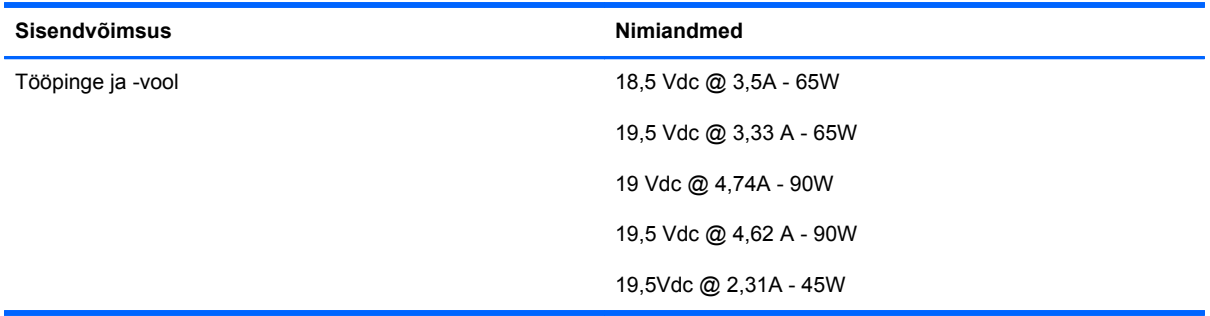

**MÄRKUS.** Käesolev toode on ette nähtud Norra IT-energiasüsteemide tarbeks, mille faasidevaheline pinge ei ületa 240 V (rk-väärtus).

**MÄRKUS.** Teave arvuti tööpinge ja -voolu kohta on kirjas süsteemi vastavusmärgisel.
# <span id="page-72-0"></span>**Töökeskkond**

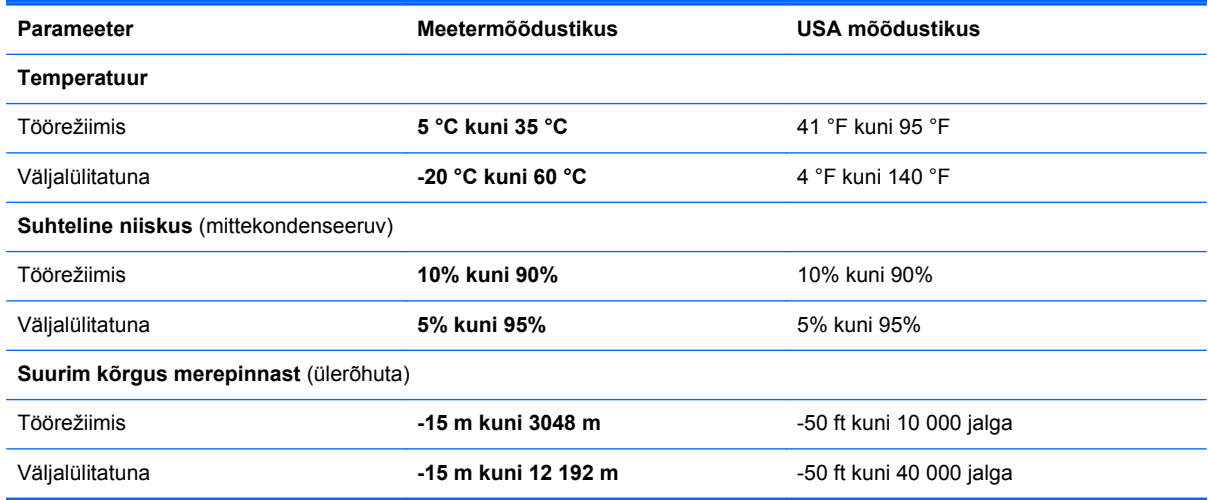

# **Tähestikuline register**

# **A**

aku allesjäänud laetuse taseme kuvamine [33](#page-40-0) hoidmine [34](#page-41-0) kõrvaldamine [35](#page-42-0) laetuse madalad tasemed [33](#page-40-0) toite säästmine [34](#page-41-0) tühjenemine [33](#page-40-0) vahetamine [35](#page-42-0) aku, vahetamine [47](#page-54-0) aku hoidmine [34](#page-41-0) akukate, tuvastamine [12](#page-19-0) akukatte vabastusriiv [12](#page-19-0) akukontroll [33](#page-40-0) akusahtel [63](#page-70-0) aku temperatuur [34](#page-41-0) akutoide [32](#page-39-0) arvuti, reisimine [34](#page-41-0) arvutiga reisimine [34](#page-41-0), [63](#page-70-0) arvuti hooldamine [55](#page-62-0) arvuti puhastamine [55](#page-62-0) arvuti väljalülitamine [29](#page-36-0) autentsusserdi märgis [63](#page-70-0)

## **B**

Bluetoothi märgis [63](#page-70-0) Bluetooth-seade [18](#page-25-0)

## **D**

digitaalkaart eemaldamine [25](#page-32-0) paigaldamine [24](#page-31-0) toetatud vormingud [24](#page-31-0) Digitaalne meediumikaardilugeja, tuvastamine [7](#page-14-0) DisplayPort, tuvastamine [9](#page-16-0) Dokkimisport, tuvastamine [7](#page-14-0) draiviandmekandja [30](#page-37-0)

draivid kõvaketas [27](#page-34-0) optilised [27](#page-34-0) väline [27](#page-34-0)

#### **E**

ekraani heleduse klahvid [39](#page-46-0) ekraanikujutis, vahetamine [39](#page-46-0) energiamõõdik [31](#page-38-0) energiarežiimid kohandamine [31](#page-38-0) praeguse vaatamine [31](#page-38-0) valimine [31](#page-38-0) energiasäästuolekud [29](#page-36-0)

**F**

funktsiooniklahvid, tuvastamine [6](#page-13-0)

# **G**

GPS [18](#page-25-0)

# **H**

helifunktsioonid, kontrollimine [21](#page-28-0) helifunktsioonide kontrollimine [21](#page-28-0) helisisendi (mikrofoni) pistikupesa, tuvastamine [7](#page-14-0) helitugevus klahvid [21](#page-28-0) nupud [21](#page-28-0) reguleerimine [21](#page-28-0) helitugevusklahvid, tuvastamine [39](#page-46-0) heliväljundi (kõrvaklappide) pistikupesa, tuvastamine [7](#page-14-0) hiir, väline eelistuste määramine [42](#page-49-0) hoolduskate, eemaldamine ja paigaldamine [48](#page-55-0)

HP mobiilne lairibaühendus, keelatud [17](#page-24-0)

# **I**

Interneti-ühenduse häälestamine [15](#page-22-0) ISP, kasutamine [14](#page-21-0)

# **J**

jaoturid [25](#page-32-0)

# **K**

kaablid USB [26](#page-33-0) kasutamine energiamõõdik [31](#page-38-0) energiarežiimid [31](#page-38-0) energiasäästuolekud [29](#page-36-0) väline vahelduvvoolutoide [36](#page-43-0) kiirklahvid ekraani heleduse suurendamine [39](#page-46-0) ekraani heleduse vähendamine [39](#page-46-0) ekraanikujutise kuvamiskoha vahetamine [39](#page-46-0) helitugevuse reguleerimine [39](#page-46-0) kasutamine [38](#page-45-0) kirjeldus [38](#page-45-0) klaviatuuri taustvalgustus [39](#page-46-0) kõlarite helitugevuse suurendamine [39](#page-46-0) kõlarite helitugevuse vähendamine [39](#page-46-0) kõlarite heli vaigistamine [39](#page-46-0) mikrofoni vaigistamine [39](#page-46-0) traadita ühendus [39](#page-46-0) unerežiim [38](#page-45-0)

kiirklahvid, meediumid [20](#page-27-0) kirjutatav andmekandja [30](#page-37-0) klahv esc, tuvastamine [6](#page-13-0) klahv fn, tuvastamine [6,](#page-13-0) [38](#page-45-0) klahvid esc [6](#page-13-0) fn [6](#page-13-0) funktsioon [6](#page-13-0) helitugevus [21](#page-28-0) meedium [20](#page-27-0) Windows [6](#page-13-0) Windowsi rakendused [6](#page-13-0) klahvistik sisseehitatud numbriklahvistik [6](#page-13-0) tuvastamine [40](#page-47-0) klahvistik, väline kasutamine [41](#page-48-0) numbrilukk [41](#page-48-0) klaviatuuri kiirklahvid, tuvastamine [38](#page-45-0) klaviatuuri taustvalgustus [39](#page-46-0) komponendid ekraan [10](#page-17-0) parem külg [7](#page-14-0) põhi [12](#page-19-0) tagakülg [9](#page-16-0) vasak külg [8](#page-15-0) ülaosa [4](#page-11-0) kuvamiskoht, vahetamine [39](#page-46-0) kõlarid, tuvastamine [8](#page-15-0) kõrvaklappide (heliväljundi) pistikupesa [7](#page-14-0) kõvaketas eemaldamine [51](#page-58-0) installimine [51](#page-58-0) väline [27](#page-34-0) kõvaketta taastamine [60](#page-67-0) kõvakettataaste [60](#page-67-0)

#### **L**

laetuse kriitiline tase [30](#page-37-0), [34](#page-41-0) laetuse madal tase [33](#page-40-0) liides, dokkimine [28](#page-35-0) loetav andmekandja [30](#page-37-0) lüliti, toide [29](#page-36-0)

#### **M**

meediumide kiirklahvid [20](#page-27-0)

meediumitoimingute juhtnupud [20](#page-27-0) Microsofti autentsusserdi märgis [63](#page-70-0) mikrofon, vaigistamine [39](#page-46-0) mikrofoni (helisisendi) pistikupesa, tuvastamine [7](#page-14-0) mittereageeriv süsteem [29](#page-36-0) mälumoodul eemaldamine [52](#page-59-0) paigaldamine [53](#page-60-0) vahetamine [52](#page-59-0) märgised Bluetooth [63](#page-70-0) hooldus [63](#page-70-0) HP mobiilse lairibaühenduse moodul [63](#page-70-0) Microsofti autentsussert [63](#page-70-0) SIM [63](#page-70-0) traadita ühenduse seadmete sertifitseerimine [63](#page-70-0) vastavus [63](#page-70-0) WLAN [63](#page-70-0) märgutuled numbrilukk [5](#page-12-0) puuteplaat [5](#page-12-0) suurtähelukk [5](#page-12-0) traadita ühendus [5](#page-12-0) vahelduvvooluadapter [9](#page-16-0) veebikaamera [11](#page-18-0)

# **N**

normatiivteave traadita ühenduse seadmete sertifitseerimismärgised [63](#page-70-0) vastavusmärgis [63](#page-70-0) numbrilukk, väline klahvistik [41](#page-48-0) numbriluku märgutuli [5](#page-12-0) nupud helitugevus [21](#page-28-0) meedium [20](#page-27-0) puuteplaadi parempoolne nupp [4](#page-11-0) puuteplaadi vasakpoolne [4](#page-11-0) toide [29](#page-36-0) näotuvastusfunktsioon [22](#page-29-0)

#### **O**

operatsioonisüsteem Microsofti autentsusserdi märgis [63](#page-70-0) tootevõti [63](#page-70-0) operatsioonisüsteemi Windows 7 DVD [61](#page-68-0) optiline draiv [27](#page-34-0) osutusseadmed, eelistuste määramine [42](#page-49-0)

#### **P**

paroolikaitse määramine ärkamisel [32](#page-39-0) pesad turvakaabel [9](#page-16-0) pistikupesad helisisend (mikrofon) [7](#page-14-0) heliväljund (kõrvaklapid) [7](#page-14-0) RJ-45 (võrk) [9](#page-16-0) võrk [9](#page-16-0) pordid DisplayPort [9](#page-16-0) USB [9](#page-16-0) Puuteplaadiala tuvastamine [4](#page-11-0) puuteplaadi kerimisžest [45](#page-52-0) puuteplaadi kokkusurumisžest [45](#page-52-0) puuteplaadi märgutuli, tuvastamine [5](#page-12-0) puuteplaadi pööramisžest [46](#page-53-0) puuteplaadi suumimisžest [45](#page-52-0) puuteplaadižestid kerimine [45](#page-52-0) kokkusurumine [45](#page-52-0) pööramine [46](#page-53-0) suumimine [45](#page-52-0) puuteplaat nupud [4](#page-11-0) Puuteplaat kasutamine [42](#page-49-0)

# **R**

riiv, akukatte vabastus [12](#page-19-0) RJ-45-pistikupesa (võrk), tuvastamine [9](#page-16-0)

## **S**

seerianumber [63](#page-70-0) seerianumber, arvuti [63](#page-70-0)

#### SIM

paigaldamine [17](#page-24-0) sisemine ekraanilüliti [11](#page-18-0) sisemised mikrofonid, tuvastamine [11](#page-18-0) sisseehitatud numbriklahvistik, tuvastamine [6,](#page-13-0) [40](#page-47-0) sisseehitatud veebikaamera märgutuli, tuvastamine [11](#page-18-0) sulgemine [29](#page-36-0) suurtäheluku märgutuli, tuvastamine [5](#page-12-0) säästmine, toide [34](#page-41-0) süsteemitaasteketas [57](#page-64-0) süsteemi taastepunktid [57](#page-64-0)

#### **T**

taastamine klahvi f11 abil [60](#page-67-0) taastesektsioon [60](#page-67-0) talveunerežiim käivitamine [30](#page-37-0) käivitatud aku laetuse kriitilise taseme korral [34](#page-41-0) väljumine [30](#page-37-0) teave aku kohta, otsimine [32](#page-39-0) temperatuur [34](#page-41-0) testimine, vahelduvvooluadapter [37](#page-44-0) toide aku [32](#page-39-0) suvandid [29](#page-36-0) säästmine [34](#page-41-0) toitejuhtme ühenduspesa, tuvastamine [9](#page-16-0) toitelüliti [29](#page-36-0) toitenupp [29](#page-36-0) toitesätete määramine [29](#page-36-0) toitevool [64](#page-71-0) toote nimi ja -number, arvuti [63](#page-70-0) tootevõti [63](#page-70-0) traadita võrgu häälestamine [15](#page-22-0) traadita võrk (WLAN), vajalikud seadmed [15](#page-22-0) traadita ühendusega marsruuter, konfigureerimine [16](#page-23-0) traadita ühenduse klahv, tuvastamine [39](#page-46-0) traadita ühenduse märgutuli [5](#page-12-0) traadita ühenduse seadme sertifitseerimismärgis [63](#page-70-0)

traadita ühenduse võrk, ühendamine [14](#page-21-0) turvakaabli pesa, tuvastamine [9](#page-16-0) töökeskkond [65](#page-72-0)

#### **U**

unerežiim käivitamine [30](#page-37-0) väljumine [30](#page-37-0) USB-jaoturid [25](#page-32-0) USB-kaabel, ühendamine [26](#page-33-0) USB-pordid, tuvastamine [9](#page-16-0) USB-port (3.0) [9](#page-16-0) USB-seadmed eemaldamine [26](#page-33-0) kirjeldus [25](#page-32-0) ühendamine [26](#page-33-0)

#### **V**

vahelduvvooluadapter [9](#page-16-0) vahelduvvooluadapter, testimine [37](#page-44-0) vahelduvvoolutoide (väline), kasutamine [36](#page-43-0) vaigistusklahv, tuvastamine [39](#page-46-0) varundus ja taaste [59](#page-66-0) veebikaamera [11,](#page-18-0) [22](#page-29-0) veebikaamera, tuvastamine [11](#page-18-0) veebikaamera märgutuli, tuvastamine [11](#page-18-0) ventilatsiooniavad, tuvastamine [8,](#page-15-0) [12](#page-19-0) video [22](#page-29-0) võrgupistikupesa, tuvastamine [9](#page-16-0) väline draiv [27](#page-34-0) välisseadmed [27](#page-34-0) välisseadmed, kasutamine [27](#page-34-0)

#### **W**

Windowsi klahv, tuvastamine [6](#page-13-0) Windowsi rakenduseklahv, tuvastamine [6](#page-13-0) Windowsi varundus ja taaste [57](#page-64-0) WLAN kaitsmine [16](#page-23-0) ühendamine [15](#page-22-0) WLAN-i antennid, tuvastamine [11](#page-18-0) WLAN-i häälestamine [15](#page-22-0) WLAN-i märgis [63](#page-70-0) WLAN-seade [63](#page-70-0)

WWAN-i antennid, tuvastamine [11](#page-18-0) WWAN-seade [16](#page-23-0)

## **Ü**

ühenduspesa, toide [9](#page-16-0)